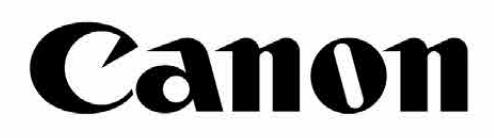

# Zoemini S

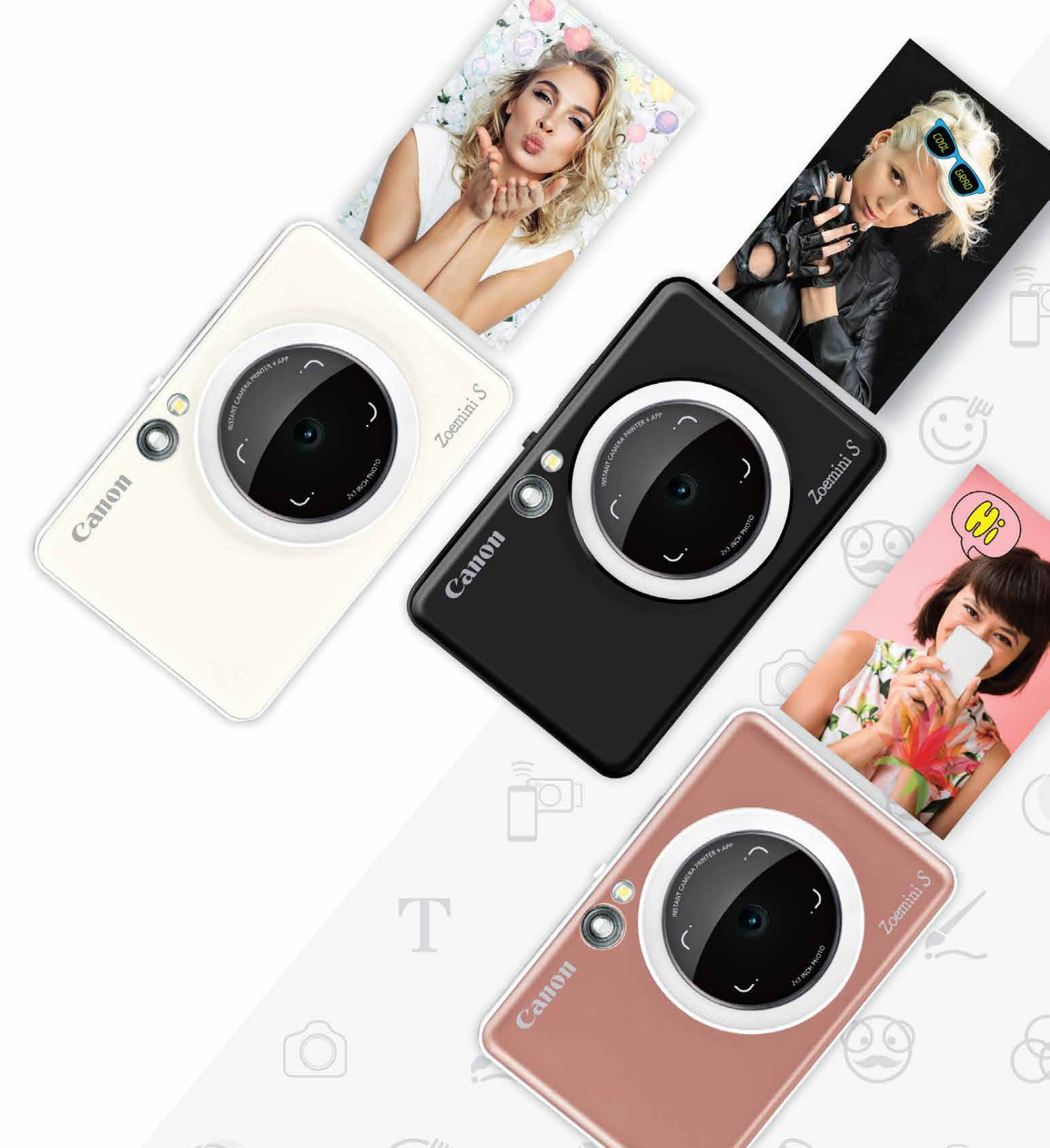

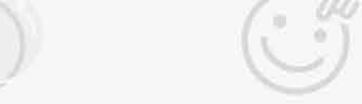

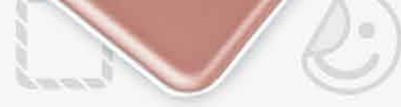

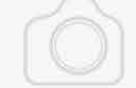

### **Instantni fotoaparat s ispisom** Korisnički priručnik

# $SADRŽAJ$

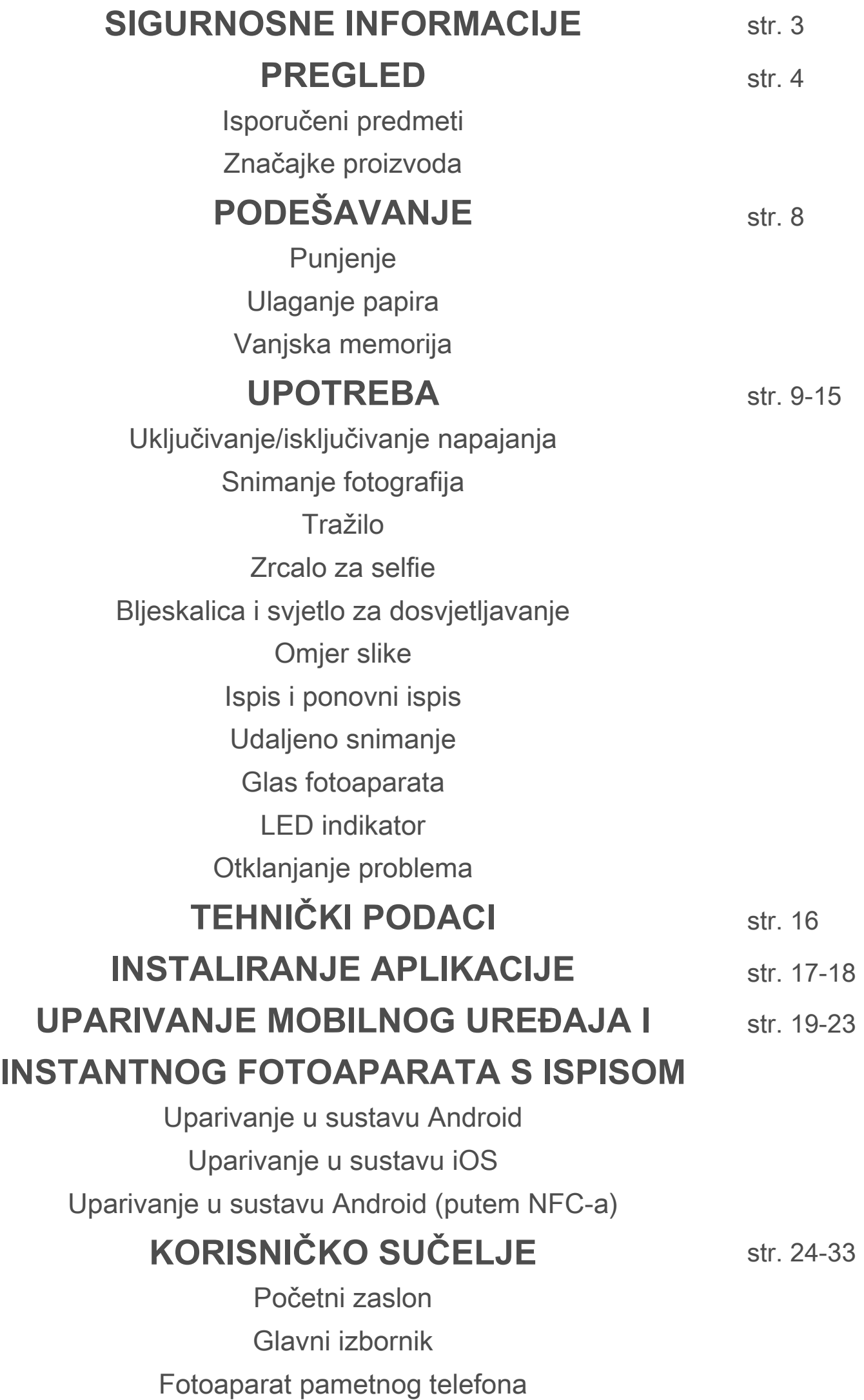

Galerija fotografija Ispis fotografija Uređivanje fotografija Ispisivanje na više listova Ispisivanje kolaža Dijeljenje fotografija Spremanje fotografija Slanje aplikaciji Mini Print

### **PROČITAJTE PRIJE UPOTREBE**

Prije upotrebe uređaja pročitajte upute i sigurnosne mjere opreza navedene u nastavku.

 Za regulatorne i dodatne sigurnosne informacije pogledajte list s Informacijama o propisima i jamstvu koji je isporučen zajedno s ostalim sadržajem ambalaže.

#### **RMN : PP2001**

 Regulatorni identifikacijski broj modela dodjeljuje se za regulatorne identifikacijske svrhe.

### **UPOZORENJE**

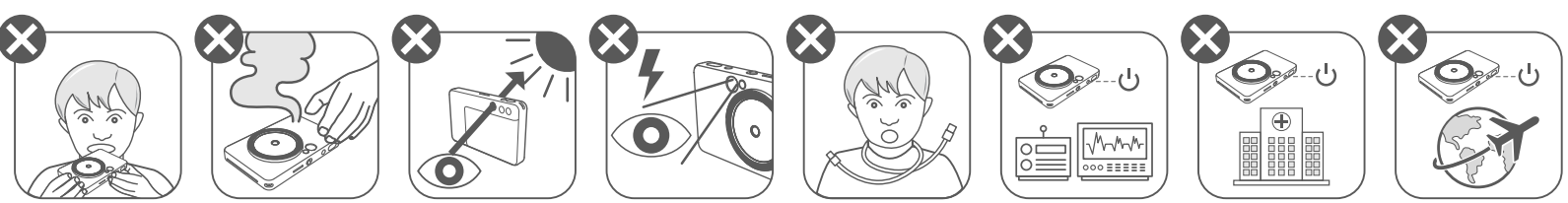

- Držite dalje od djece i novorođenčadi. Neispravno korištenje ovog proizvoda može uzrokovati gušenje ili nezgodu.
- Odmah prekinite koristiti uređaj ako ispušta dim ili čudan miris ili se na drugi način ponaša neuobičajeno.
- Nemojte gledati u sunce ili u jake izvore svjetlosti kroz tražilo ili kroz objektiv. To može uzrokovati sljepoću ili druge probleme s vidom.
- Nemojte koristiti bljeskalicu blizu očiju. To može oštetiti oči.
- Remen oko djetetovog vrata može dovesti do gušenja. Ako proizvod koristi kabel napajanja, nehotično omotavanje kabela oko djetetovog vrata može dovesti do gušenja.
- Isključite uređaj na mjestima gdje je korištenje fotoaparata zabranjeno. Elektromagnetni valovi emitirani iz fotoaparata mogu ometati rad elektroničke opreme i drugih uređaja. Budite oprezni pri uporabi proizvoda na mjestima gdje je ograničena uporaba elektroničkih uređaja, kao što su unutrašnjost zrakoplova i medicinske ustanove.

# **OPREZ**

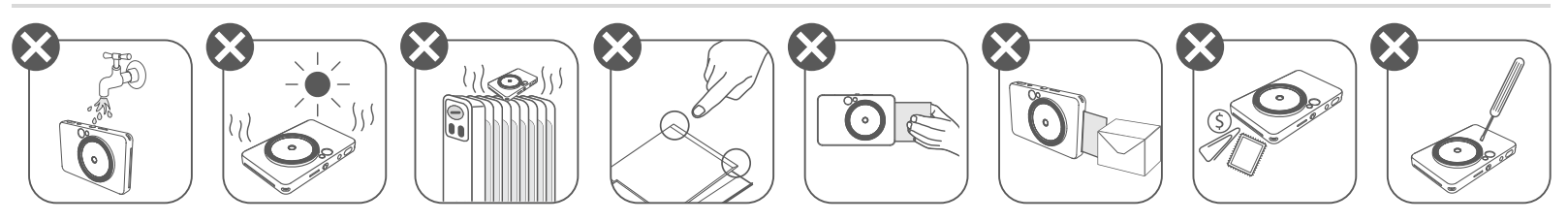

- Pisač možda neće raditi po ekstremnim vremenskim uvjetima. Prije nego što ponovno pokušate ispisivati, ostavite pisač da se prilagodi preporučenoj radnoj temperaturi od 15 ºC do 32 ºC.
- Punite uređaj na preporučenoj temperaturi od 15 ºC do 32 ºC.
- Uređaj čistite mekom suhom krpom. Nemojte ga čistiti vlažnom krpom ili agresivnim

tekućinama kao što je razrjeđivač.

- Gornji poklopac držite zatvorenim kako prašina ili druge čestice ne bi ulazile u unutrašnje dijelove uređaja.
- Ako uređaj ne radi ispravno, obratite se trgovcu kod kojeg ste ga kupili ili službi za usluge i podršku tvrtke Canon na https://www.canon.hr/support.
- Bateriju nikada nemojte izlagati visokim temperaturama ili izravnoj toplini te je nemojte odlagati spaljivanjem.
- Elektromagnetske smetnje ili elektrostatičko pražnjenje mogu uzrokovati kvar uređaja ili gubitak ili izmjenu memorije. U tom slučaju resetirajte uređaj pritiskom tipke na donjoj strani uređaja iglom ili sličnim predmetom.

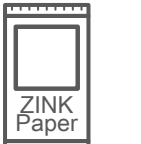

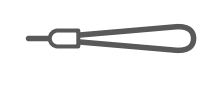

#### **ZNAČAJKE PROIZVODA**

Instantni fotoaparat s ispisom

Vodič za brzi početak

- Otvor za uzicu 5
- Bljeskalica 6
- LED indikator stanja 7
- Klizna sklopka (Isključeno/ Automatski/Dosvjetljavanje) 8
- 9 Tipka napajanja

informacijama o propisima i jamstvu

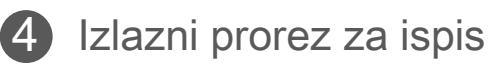

List s USB kabel Fotopapir Traka za ruku Fotopapir CANON ZINK™ (10 listova)

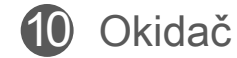

- 
- 15 Tipka za ponovni ispis
- 16 Mikro USB priključak
- LED indikator stanja punjenja **17**

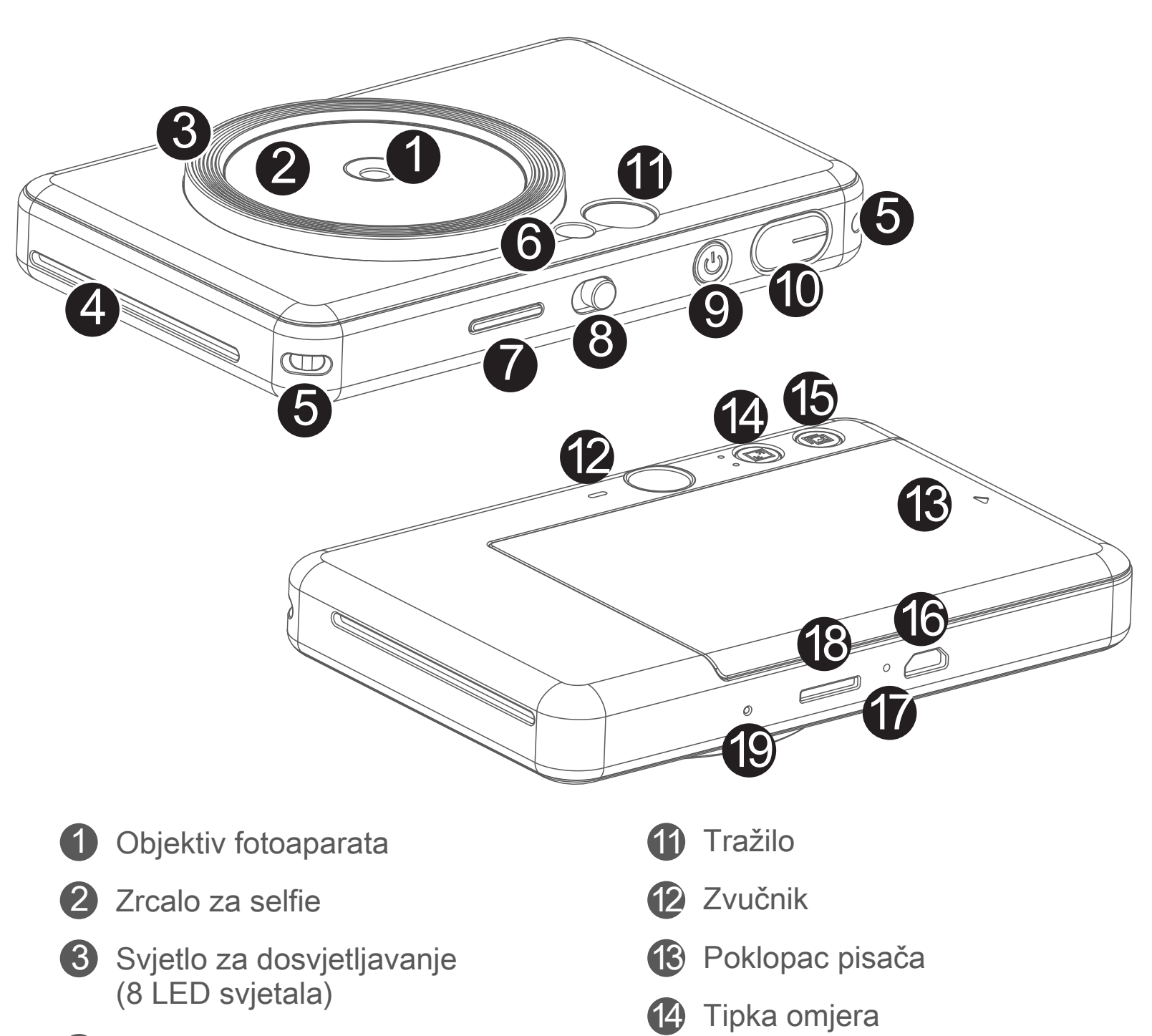

Utor za MicroSD karticu (do 256 GB)

Tipka za vraćanje izvornih postavki \*Pritisnite iglom za vraćanje izvornih postavki

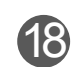

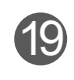

### **SIGURNOSNE INFORMACIJE PREGLED PODEŠAVANJE**

#### **ISPORUČENI PREDMETI**

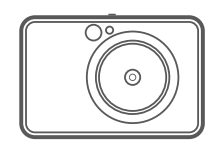

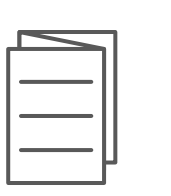

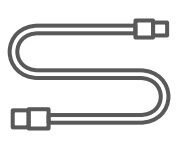

#### **PUNJENJE**

Uređaj ima ugrađenu bateriju. Napunite uređaj do kraja isporučenim USB kabelom prije upotrebe.

- **1** Manji kraj isporučenog USB kabela umetnite u uređaj, a drugi kraj u USB priključak putem kojeg je moguće punjenje.
- LED indikator punjenja svijetlit će crveno dok je punjenje u tijeku. 2
- LED indikator punjenja svijetlit će zeleno kada je punjenje završeno. 3
	- Vrijeme rada može varirati ovisno o statusu baterije, stanju rada i uvjetima okruženja.

# **NAPOMENA**

#### **Informacije o USB kabelu**

#### **BUDITE PAŽLJIVI S USB KABELOM TIJEKOM PUNJENJA**

- Nemojte stavljati teške predmete na kabel.
- USB kabel nemojte postaviti blizu izvora topline.
- Kabel nemojte grebati, oštećivati, uvrtati ili čvrsto potezati.
- Kabel nemojte spajati ili odspajati mokrim rukama.
- Izbjegavajte prenisku/previsoku temperaturu ili vlažne uvjete.
- Odspojite USB kabel od izvora napajanja nakon punjenja.
- Za napajanje se koristite isporučenim USB kabelom.

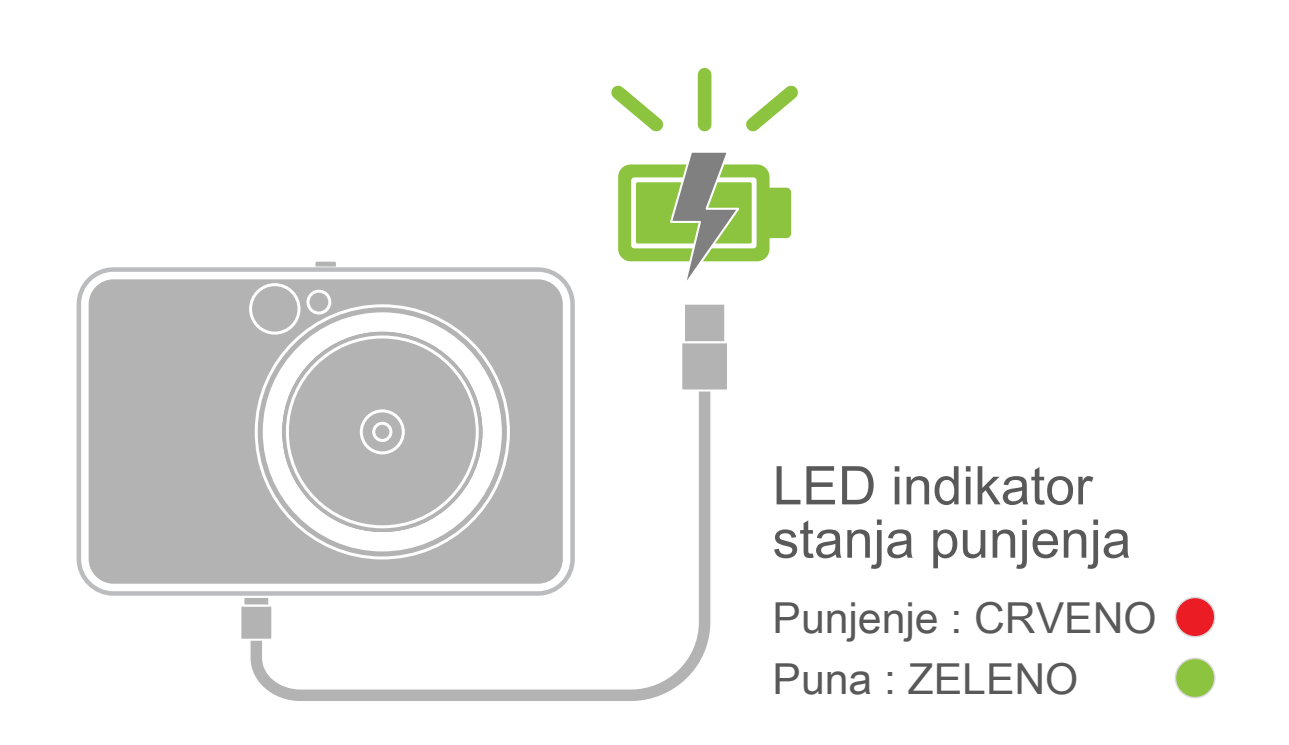

# **PREGLED PODEŠAVANJE**

#### **ULAGANJE PAPIRA**

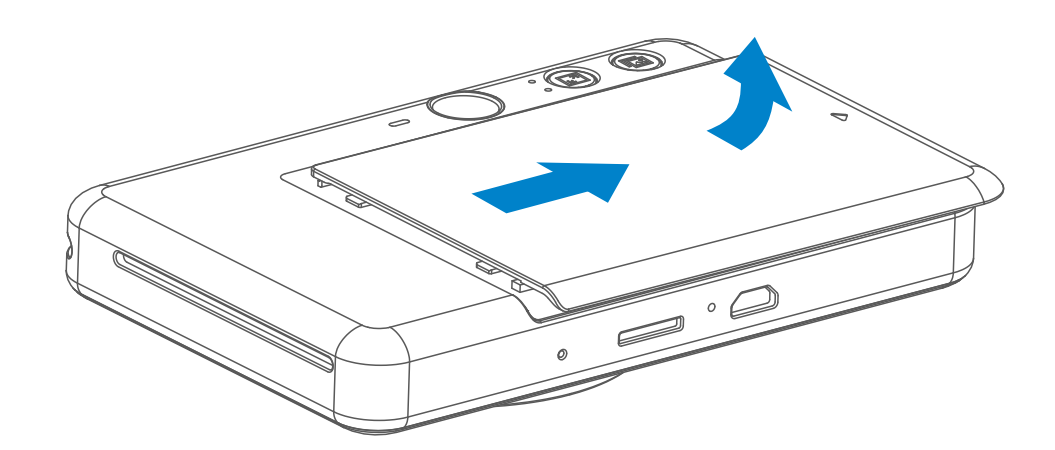

 $3$  Svih 10 listova fotopapira i jedan list SMART SHEET<sup>™</sup> postavite u odjeljak za fotopapir.

Poklopac uklonite tako da ga gurnete prema naprijed u smjeru strelice. 1

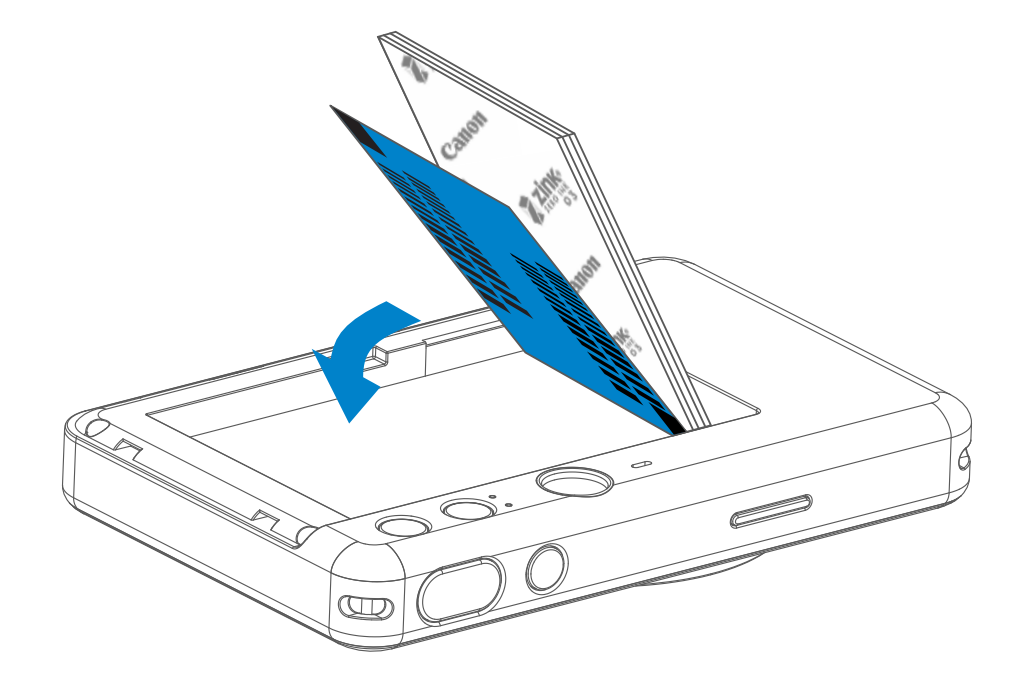

2 Otvorite jednu vrećicu fotopapira (10 listova + plavi list SMART SHEET<sup>™</sup>).

– Fotopapir posložite na plavi list SMART SHEET™. Uvjerite se da su plavi crtični kôd i logotipi fotopapira okrenuti prema dolje.

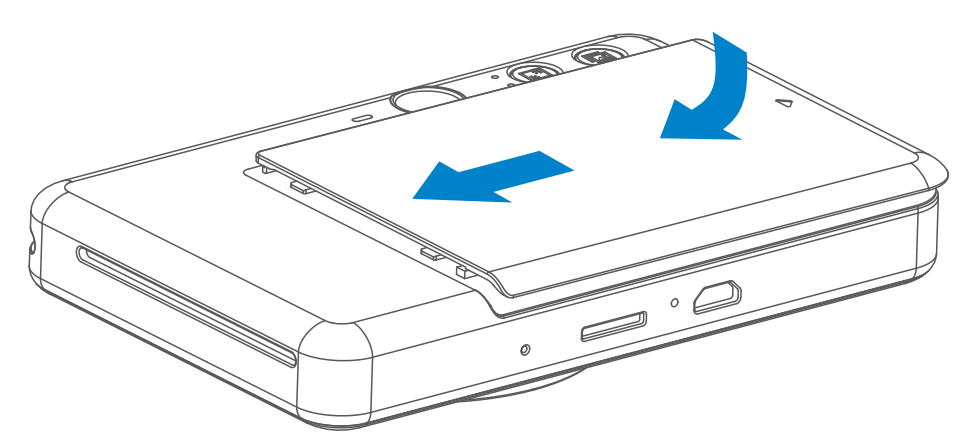

- Gornji poklopac postavite natrag na uređaj. Ako ga ispravno zatvorite, trebali 4 biste čuti da je "kliknuo" na mjesto.
	- Plavi list SMART SHEET™ automatski će biti poslan kroz uređaj prije prvog ispisa.

#### **VANJSKA MEMORIJA**

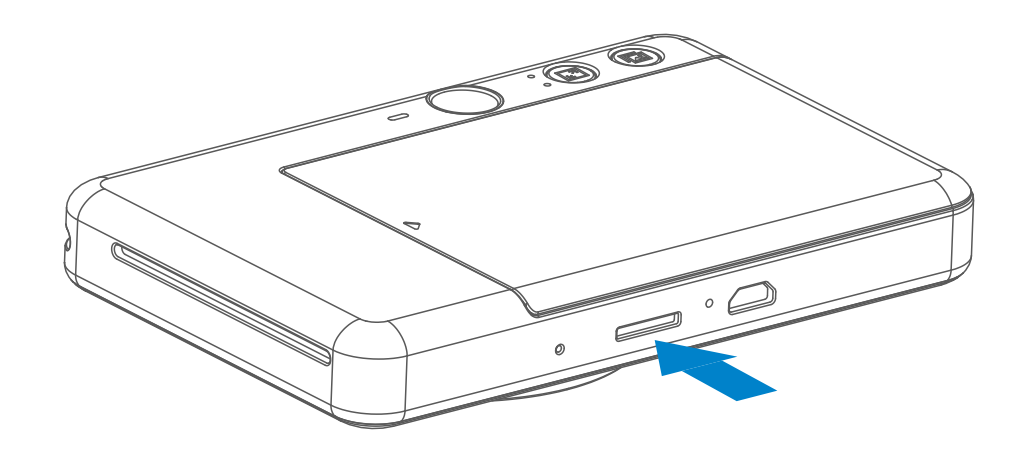

 Za spremanje snimljenih fotografija potrebna je vanjska mikro SD kartica (do 256 GB). Podržani formati su samo FAT16, FAT32 i exFAT.

#### **PRIPREMA MEMORIJSKE KARTICE**

Koristite sljedeće memorijske kartice (prodaju se zasebno)

- MicroSD memorijske kartice \*1
- MicroSDHC memorijske kartice \*1\*2
- MicroSDXC memorijske kartice \*1\*2
- \*1 Kartice koje su sukladne SD standardima. Ipak, nisu sve kartice verificirane za rad s ovim fotoaparatom.
- \*2 UHS-1 memorijske kartice također su podržane.

#### **ULAGANJE I UKLANJANJE MIKRO SD KARTICE**

- Uređaj upotrebljavajte i držite u preporučenoj okolini na temperaturi od 15 ºC do 32 ºC i od 40 % do 55 % relativne vlažnosti.
- Pobrinite se da je firmver uređaja ažuran. Za provjeru je li potrebna nadogradnja firmvera, otvorite aplikaciju Canon Mini Print, otvorite Glavni izbornik > Postavke > Pisači, odaberite uređaj i otvorite Informacije o proizvodima i zatim dodirnite "Nadogradnja firmvera".
	- − Uvjerite se da je vaš mobilni uređaj povezan s internetom prije provjere. Ako morate nadograditi firmver, pisač mora biti napunjen najmanje do 50% ili više.
- Uvjerite se da se koristite najnovijom verzijom aplikacije Canon Mini Print. Ako se vaše aplikacije ne ažuriraju automatski, posjetite trgovinu aplikacijama kako biste provjerili je li vam ažuriranje potrebno.<br>7
- Umetnite mikro SD karticu u utor na donjem dijelu uređaja. Kad kartica sjedne na svoje mjesto osjetit ćete lagano škljocanje.
- Pritisnite na gornji dio kartice za otpuštanje. Lagano povucite za potpuno uklanjanje kartice iz uređaja.
- Ako dođe do greške u čitanju/upisivanju na mikro SD karticu, jednom će se reproducirati zvuk FAIL (Greška). Uklonite mikro SD karticu i ponovno pokrenite uređaj.
- Povežite uređaj na računalo putem USB kabela. Dvaput kliknite sliku vanjskog pogona kad se pojavi na računalu za pregled i spremanje fotografija.

# **NAPOMENA**

#### **ODRŽAVANJE UREĐAJA**

## **NAPOMENA**

#### **KOD UPORABE FOTOPAPIRA**

- Umećite isključivo 10 fotopapira ZINK™ i 1 list SMART SHEET™. Nemojte umetati više papira jer tako može doći do zastoja papira ili pogrešaka prilikom ispisivanja.
- Za optimalne rezultate ispisa, koristite ZINK™ fotopapir za Canon Zoemini S.
	- − Dodatne fotopapire možete kupiti unutar aplikacije Canon Mini Print tako da u glavnom izborniku dodirnete "Kupi papir".
- U slučaju zastoja papira, pisač jednostavno isključite pa uključite kako bi se zastoj papira automatski otklonio. Nemojte pokušati izvući papir van.
- Tijekom ispisivanja nemojte povlačiti ili naglo potezati fotopapir.
- Budite pažljivi s fotopapirom kako se ne bi oštetio ili savio.
- Pazite da je fotopapir čist tijekom umetanja. Ako je fotopapir prljav ili oštećen, može doći do zastoja papira ili pogreške ispisa.
- Novu vrećicu papira nemojte otvarati sve dok ne namjeravate papir umetnuti u uređaj.
- Fotopapir nemojte izlagati izravnoj sunčevoj svjetlosti ili vlazi.
- Fotopapir nemojte ostavljati na mjestu na kojem temperatura ili vlaga nisu unutar preporučenih uvjeta navedenih na vrećici. To može uzrokovati smanjenje kvalitete ispisane fotografije.

#### **INFORMACIJE O LISTU SMART SHEET™**

- Svaka vrećica fotopapira sadrži 10 listova fotopapira i 1 plavi list SMART SHEET™.
- Umetnite list SMART SHEET™ i fotopapir iz iste vrećice za optimalnu kvalitetu ispisa. Svaki list SMART SHEET™ posebno je prilagođen za vrećicu papira u kojoj se nalazi.
- List SMART SHEET™ bit će automatski poslan kroz uređaj prije prvog ispisa kako bi se pisač očistio te kako bi se optimizirala kvaliteta ispisa za tu određenu vrećicu papira (10 listova).
- List SMART SHEET™ zadržite te ga odložite tek nakon što ste ispisali svih 10 listova fotopapira u vrećici. Ako kvaliteta ispisa nije onakva kakvu ste očekivali, list SMART SHEET™ možete ponovno upotrijebiti ako se još uvijek

 koristite papirom iz iste vrećice. List SMART SHEET™ jednostavno umetnite ispod preostalog fotopapira tako da je strana s crtičnim kodom okrenuta prema dolje.

• Upotreba lista SMART SHEET™ iz neke druge vrećice može rezultirati smanjenom kvalitetom ispisa.

- Pritisnite i držite tipku napajanja , sve dok se LED indikator ne uključi. 1
- 2 Kada LED indikator počne neprekidno svijetliti bijelo, uređaj je spreman za uporabu.
- **3** Pritisnite i držite tipku napajanja za isključivanje uređaja.

#### **Automatsko isključivanje**

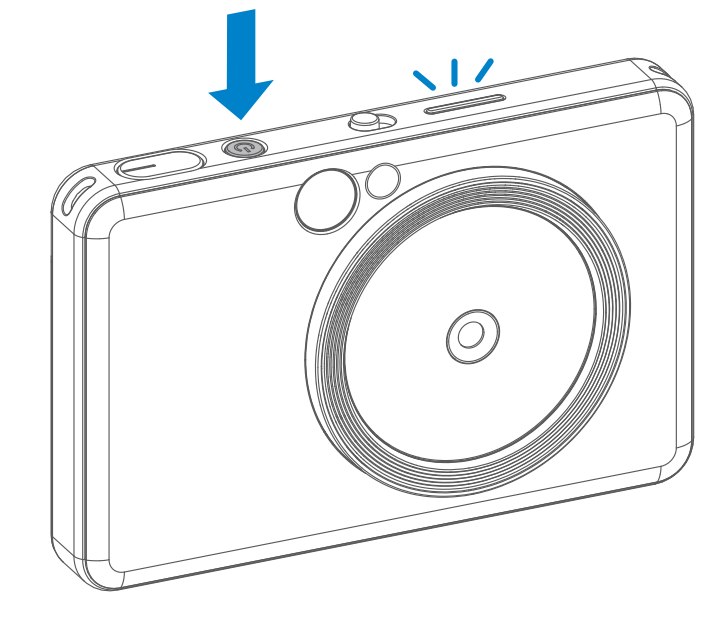

- Kada uređaj miruje oko 3 minute (prema zadanim postavkama), automatski će se isključiti. Korisnik može nastaviti upotrebljavati uređaj ponovnim pritiskanjem tipke za uključivanje/isključivanje.
- Korisnik može promijeniti vrijeme u aplikaciji (3 minute/5 minuta/10 minuta).

- 1 Uhvatite uređaj i kadrirajte snimku.
- 2 Pritisnite tipku okidača za snimanje fotografije. <
	- Pritisnite dopola radi fiksiranja fokusa
	- Pritisnite do kraja radi snimanja fotografije

# **UPOTREBA**

### **UKLJUČIVANJE/ISKLJUČIVANJE NAPAJANJA**

#### **Tražilo**

#### **SNIMANJE FOTOGRAFIJA**

2 x 3

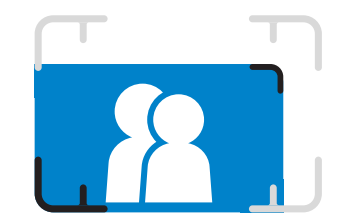

Komponirajte sliku sa znakom okvira u tražilu.

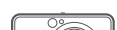

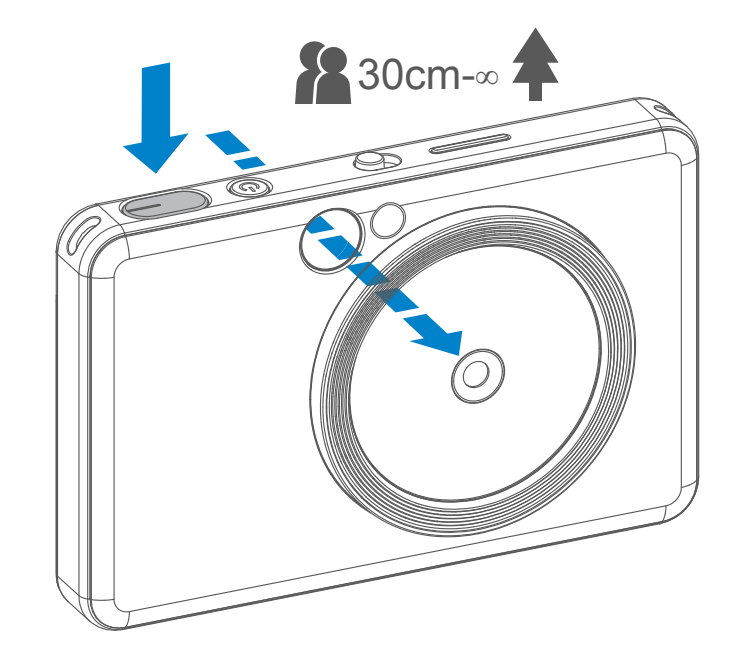

**Oznaka vanjskog okvira za normalno snimanje na 1 m - ∞**

**Oznaka okvira 2x2 za normalno snimanje na 1 m - ∞**

**Oznaka unutarnjeg okvira za snimanje izbliza na 30 cm - ∞**

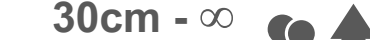

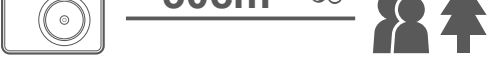

 $2 \times 3$  2 x 2

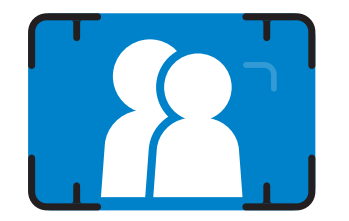

#### **Zrcalo za selfie**

#### **BLJESKALICA I SVJETLO ZA DOSVJETLJAVANJE**

Kadrirajte snimku s pomoću okvira u zrcalu za selfie.

Kada je uređaj uključen i kada je za bljeskalicu y odabrano AUTO, fotoaparat će automatski aktivirati bljeskalicu, ako je to potrebno za svjetlosne uvjete.

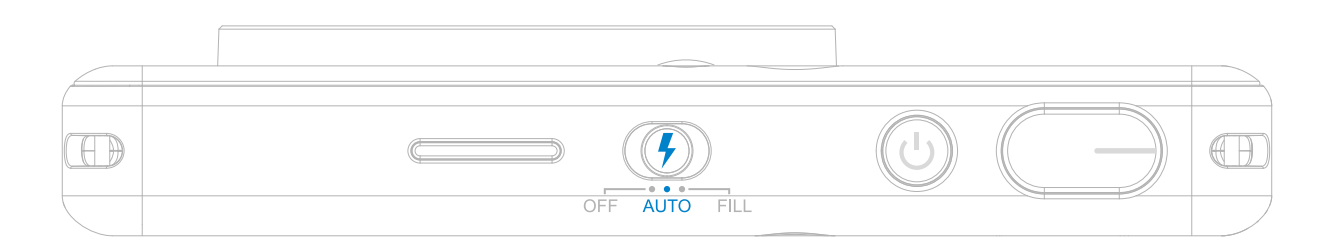

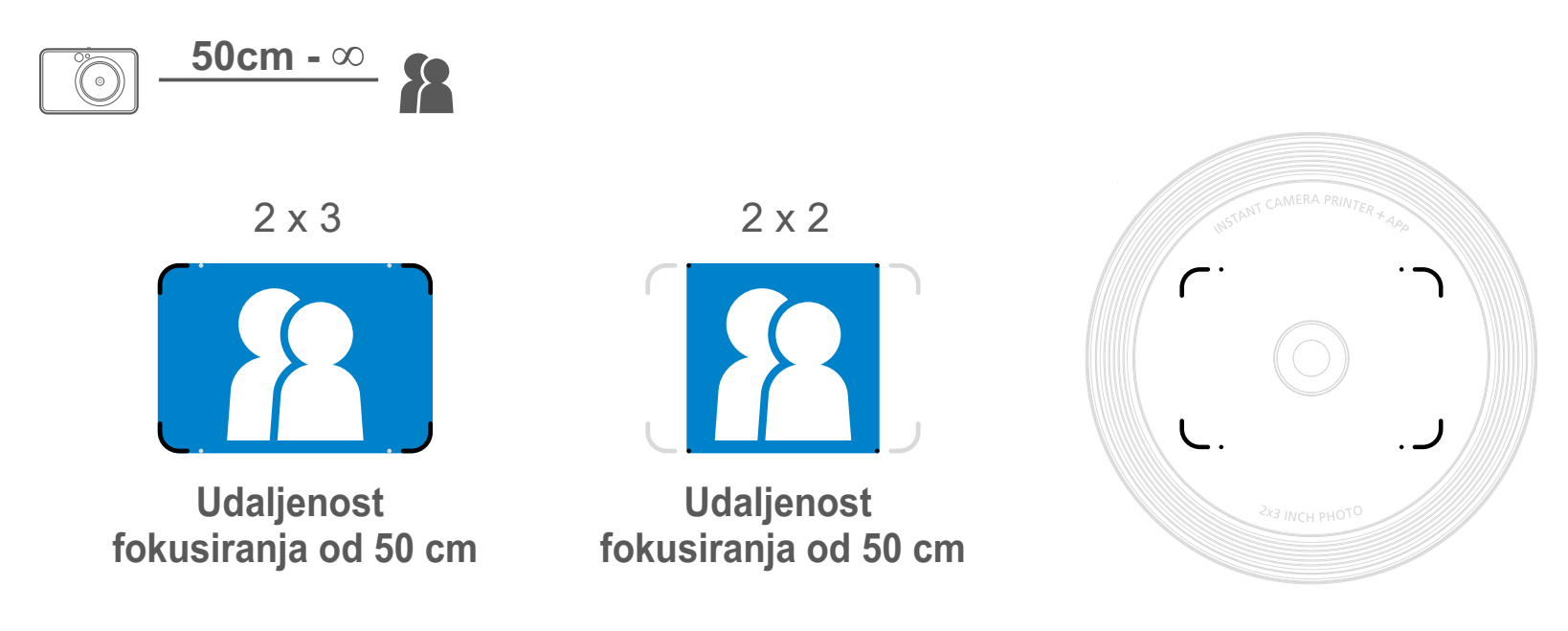

#### **BLJESKALICA**

Oko objektiva uređaja ugrađeno je 8 LED svjetala za blago dosvjetljavanje pri

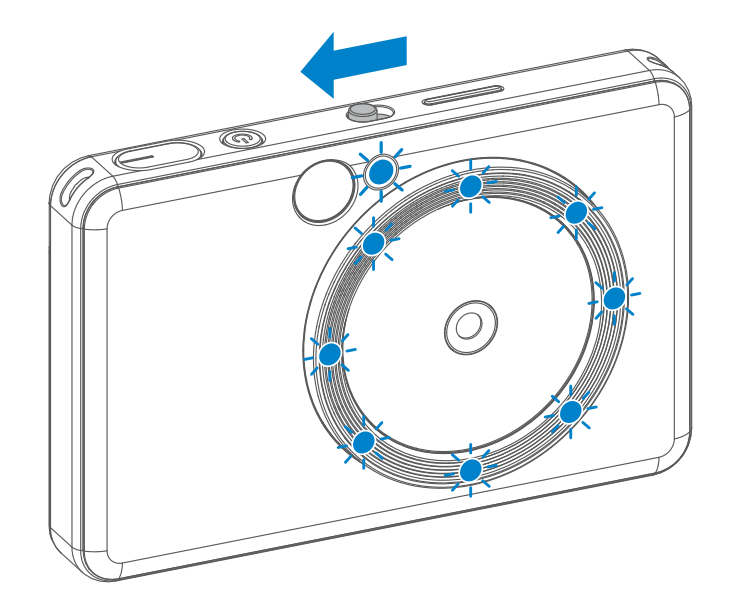

fotografiranju.

Ako ćete snimiti selfie u načinu rada s dosvjetljavanjem, 8 LED svjetala u obliku prstena oko objektiva pružit će vam ujednačeno osvjetljenje lica. To vam omogućuje snimanje predivnih selfija, umanjivanjem sjene i kreiranjem ujednačene svjetline na cijeloj fotografiji.

'\*Efektivni raspon svjetla za dosvjetljavanje: 30 cm - 60 cm

#### **SVJETLO ZA DOSVJETLJAVANJE**

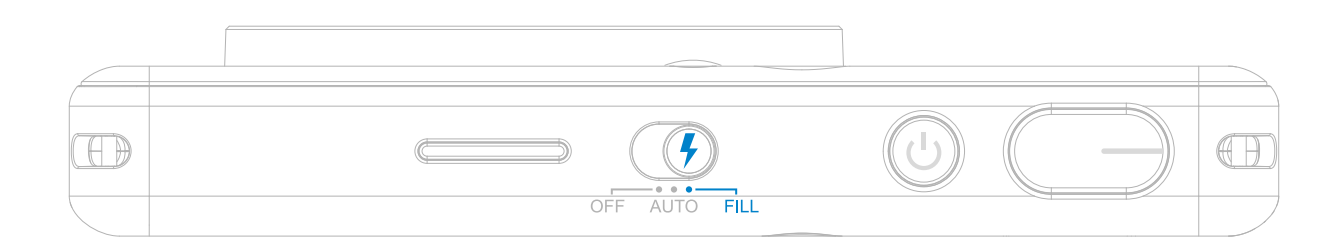

#### **ISPISIVANJE FOTOGRAFIJE**

- Fotografija će se ispisati odmah nakon snimanja fotografije.
- Uređaj može istovremeno pohraniti 3 slike za ispis.
- Uređaj također može ispisivati fotografije preko aplikacije na pametnom telefonu.

#### **PONOVNI ISPIS FOTOGRAFIJE**

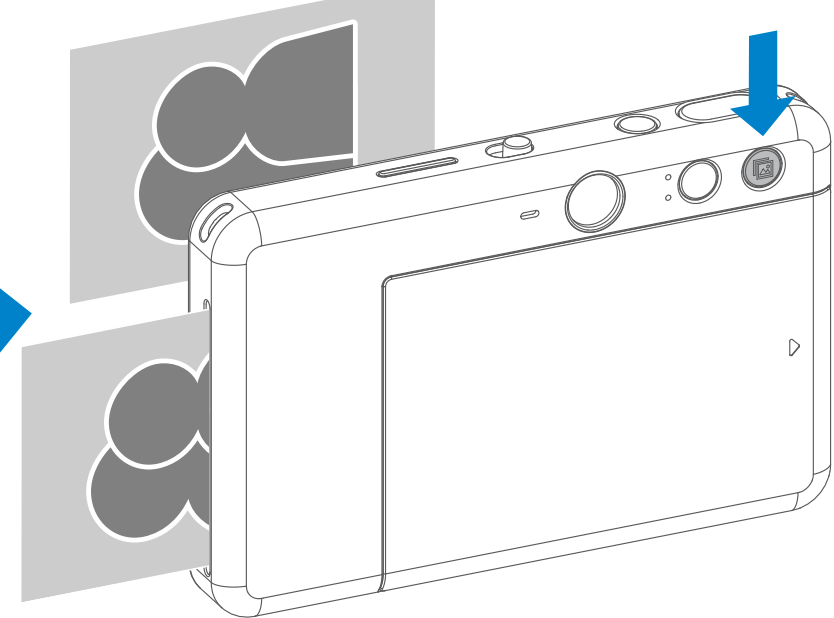

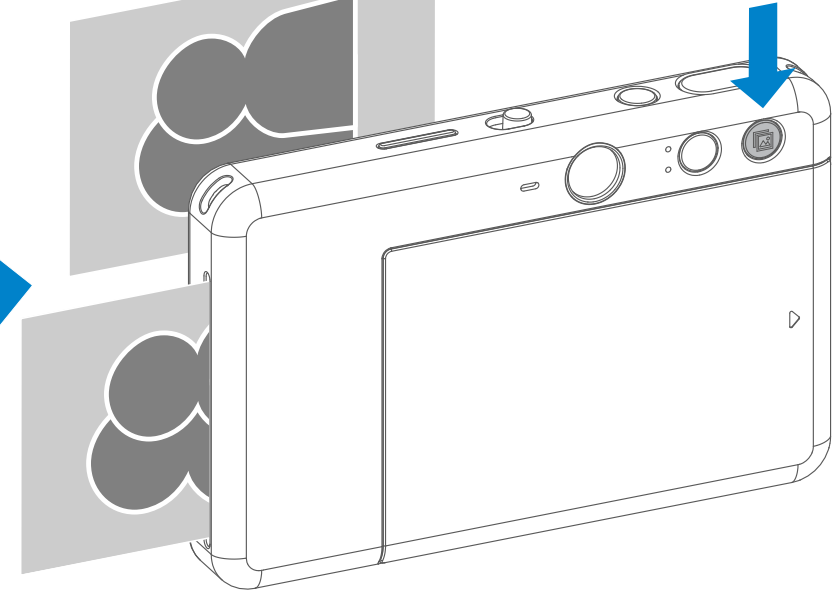

Nakon snimanja i ispisa fotografije, želite li duplicirati istu fotografiju ili podijeliti nekoliko istih fotografija na zabavi, možete jednostavno pritisnuti tipku za ponovni ispis kako biste ispisali zadnje ispisanu fotografiju.

#### **OMJER SLIKE**

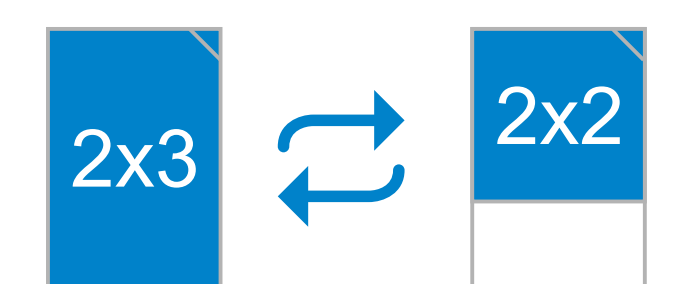

#### **ISPIS I PONOVNI ISPIS**

Korisnik može tipkom za format odabrati jedan od dva omjera formata  $\sqrt{2}$ , 2x3 i 2x2. Omjer formata može se promijeniti u bilo koje trenutku prije snimanja fotografije.

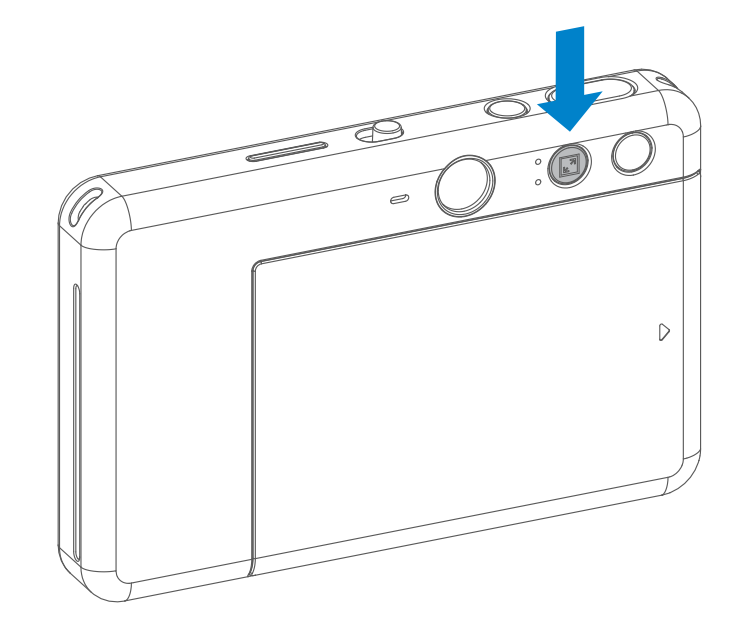

Kad je omjer slike 2x2, prazno područje fotopapira je različito. To ovisi o načinu držanja uređaja.

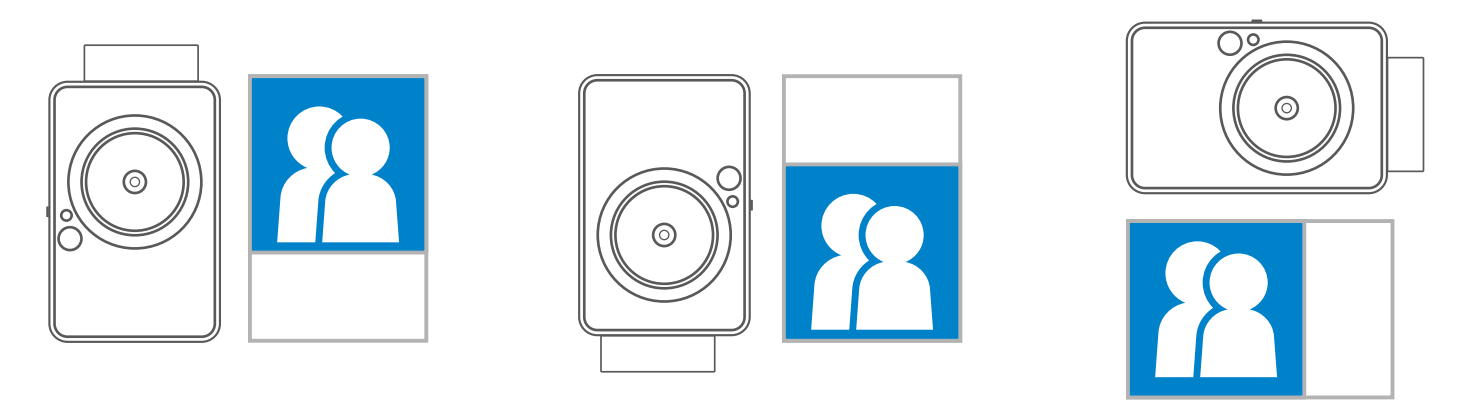

#### **UDALJENO SNIMANJE**

Korisnik može daljinski upravljati uređajem putem aplikacije, primjerice za snimanje fotografija. Pritisnite <u>Pu</u> u aplikaciji za pristup Stranici za daljinsko upravljanje.

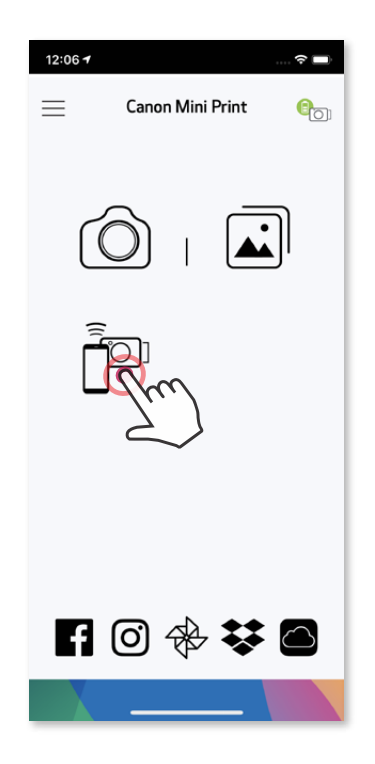

Pritisnite  $\Box$  za trenutno snimanje fotografije. Pritisnite  $\Diamond$  i odaberite tajmer od 3 s/5 s/10 s (zadano: ISKLJUČENO), pritisnite o za početak odbrojavanja.

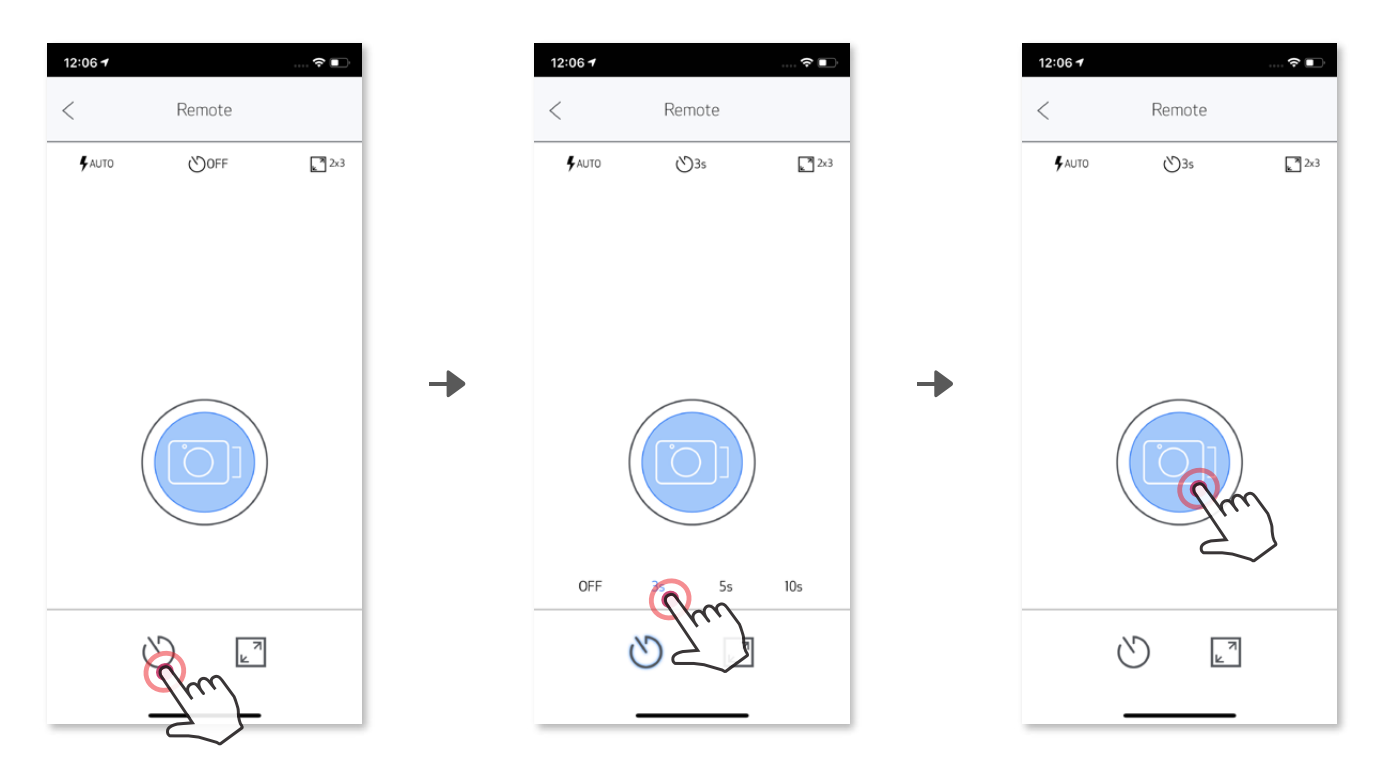

#### **TAJMER**

#### **OMJER SLIKE**

Pritisnite  $\sqrt{2}$  za odabir između dva omjera formata (2x3 i 2x2).

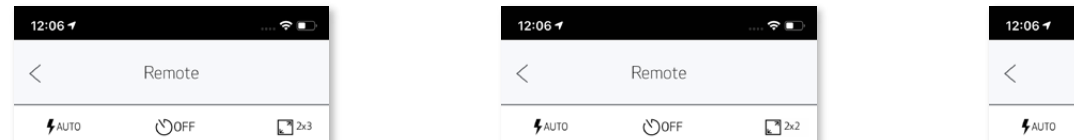

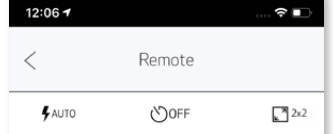

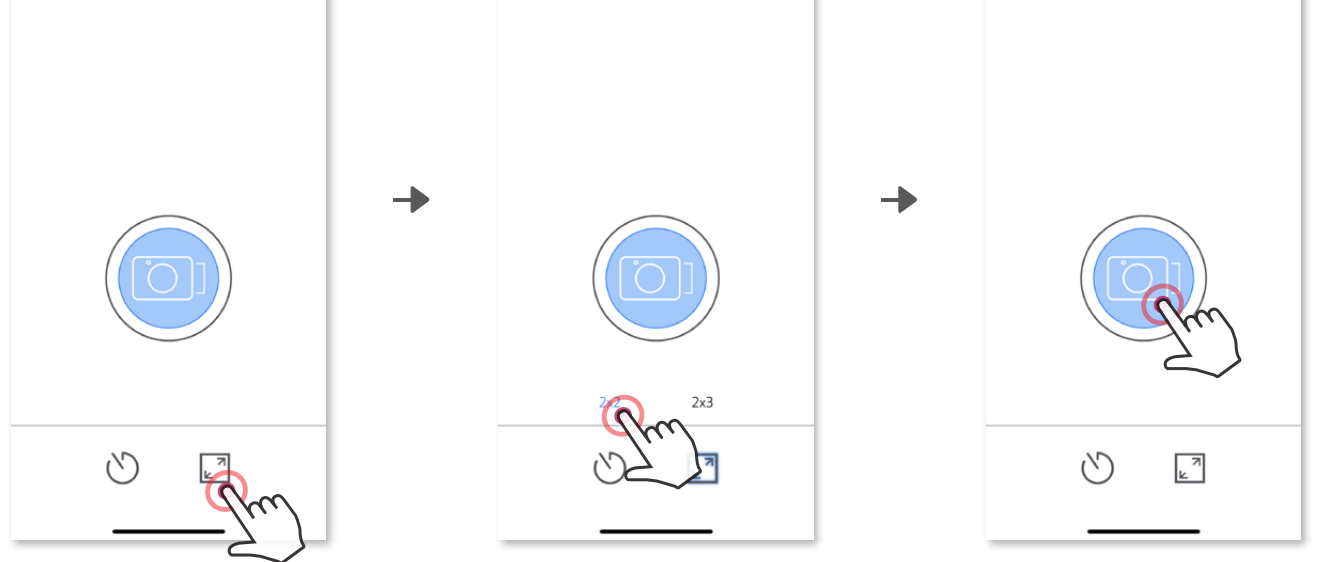

Kad je fotoaparat povezan s mobilnim uređajem, korisnik može prilagoditi zvučne efekte za "Uključivanje", "Isključivanje" i "Zatvarač". Korisnik može putem Aplikacije snimiti 3 zvučne datoteke (u trajanju od najviše 4 s) za svaki zvučni efekt fotoaparata.

Dodirnite  $\equiv$  u glavnom izborniku, idite na Postavke > Pisači, odaberite svoj uređaj i dodirnite "Glas fotoaparata".

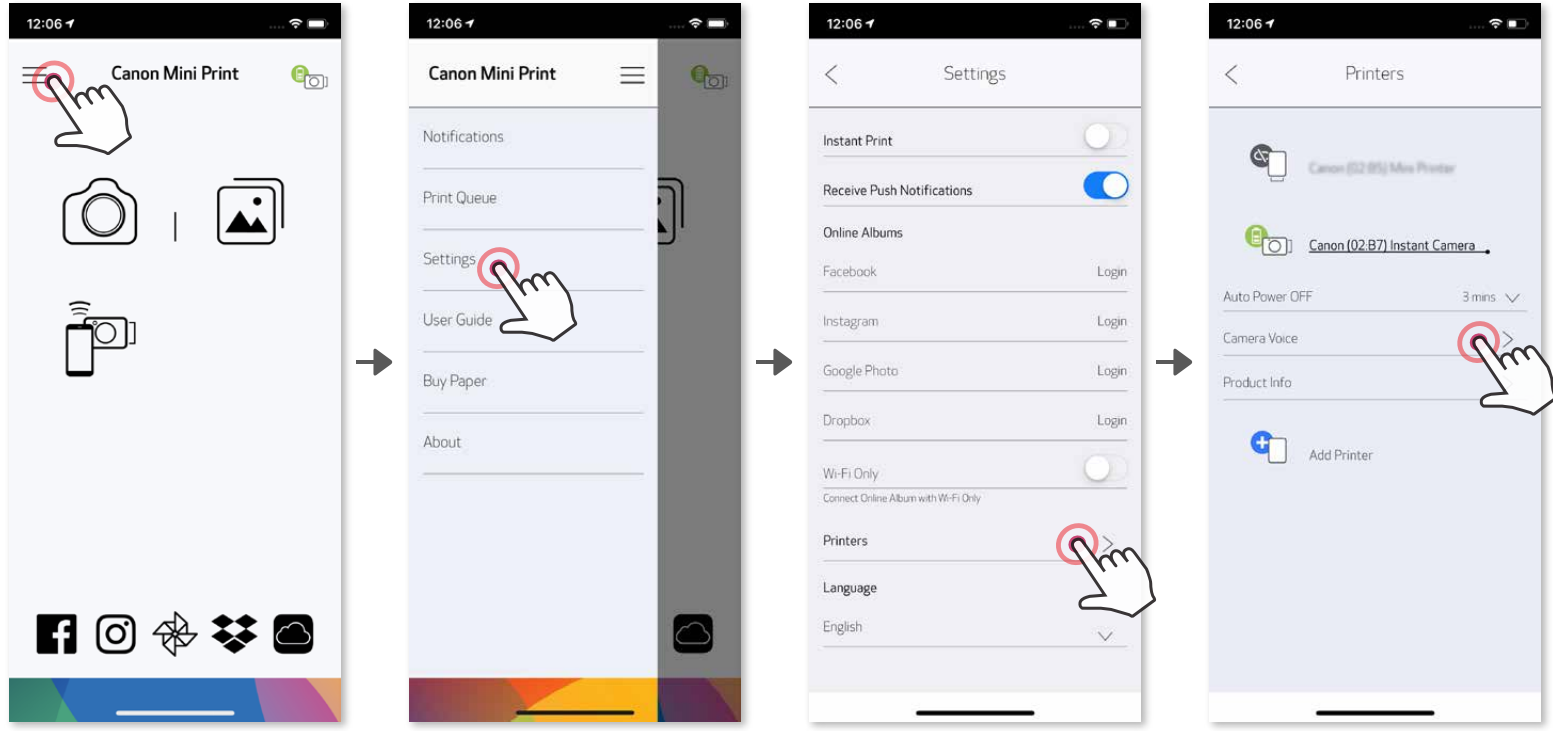

Za početak snimanja dodirnite ikonu željene zvučne datoteke, primjerice (Audio 1), a zatim $\bullet$ .

Pritisnite > za reprodukciju zvuka i  $\checkmark$  za spremanje i primjenu zvučnog efekta za fotoaparat.

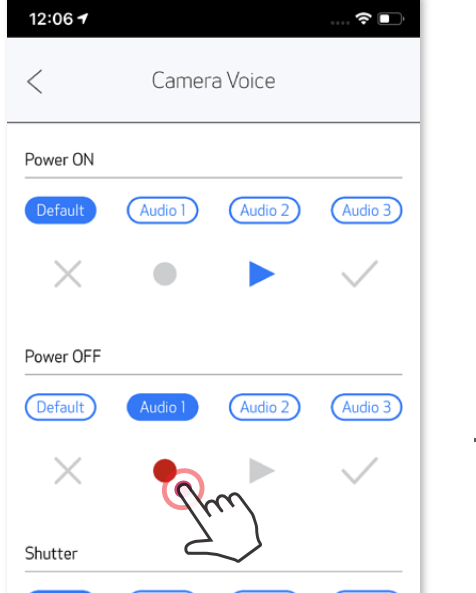

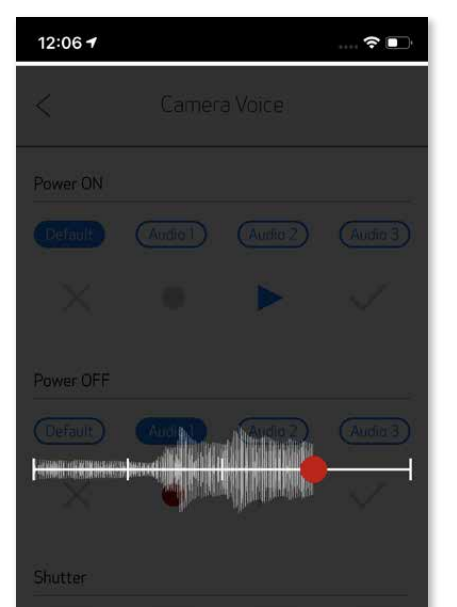

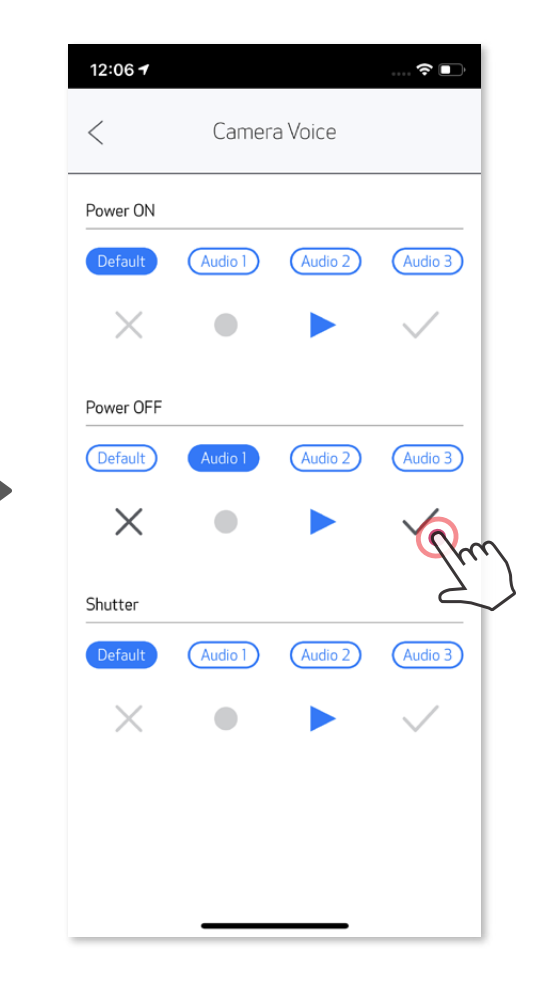

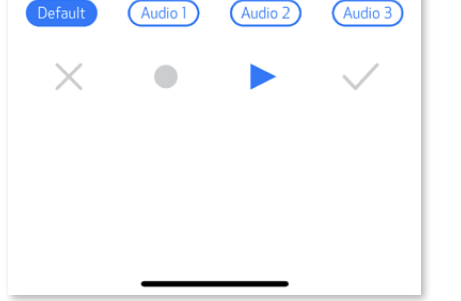

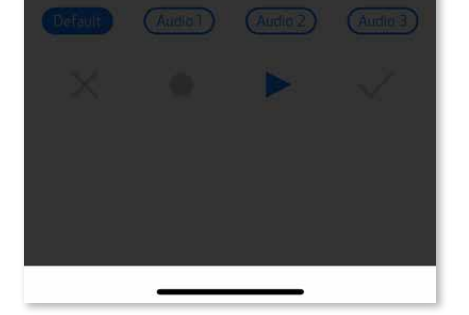

#### **GLAS FOTOAPARAT**

#### **LED INDIKATOR**

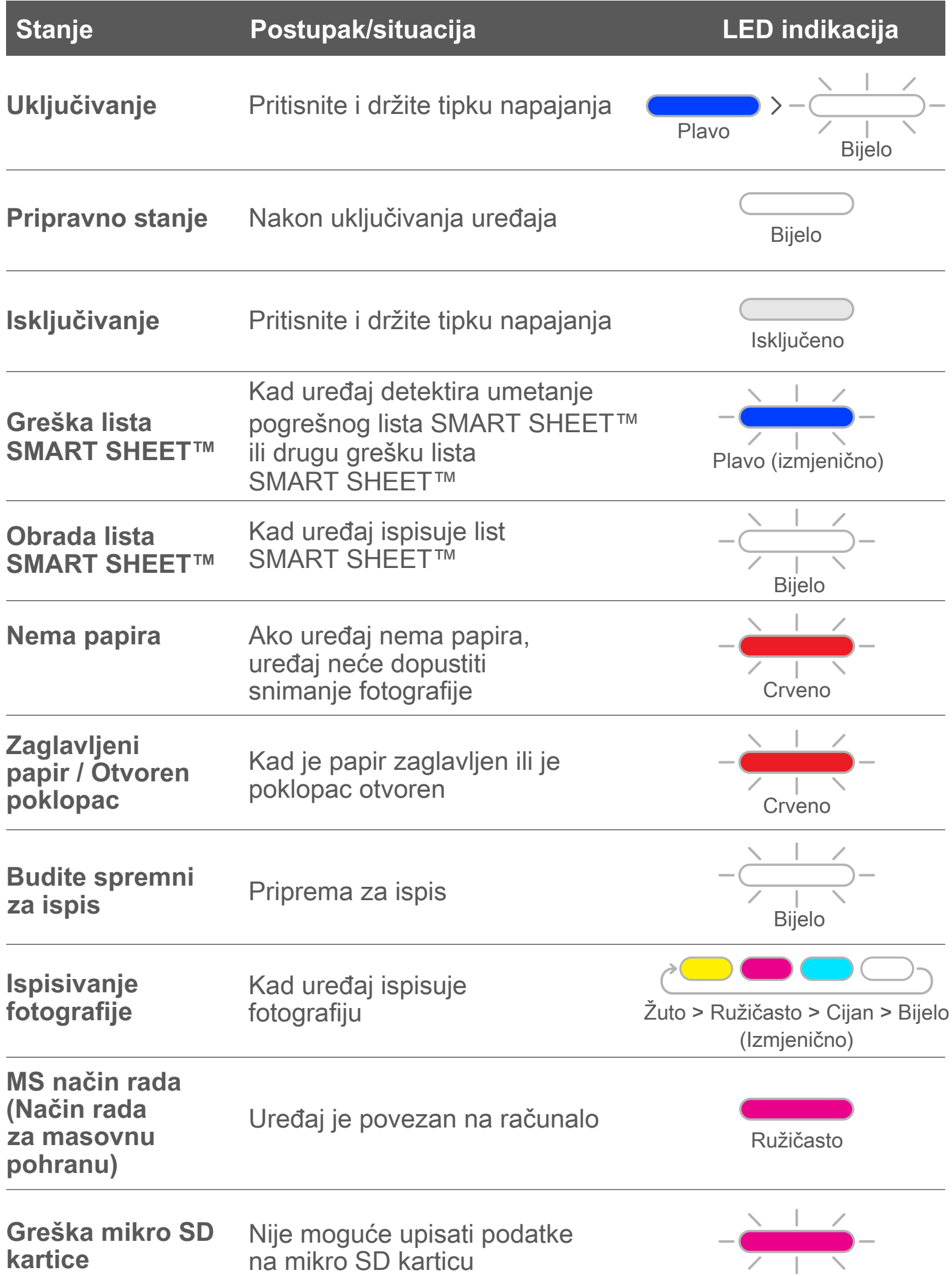

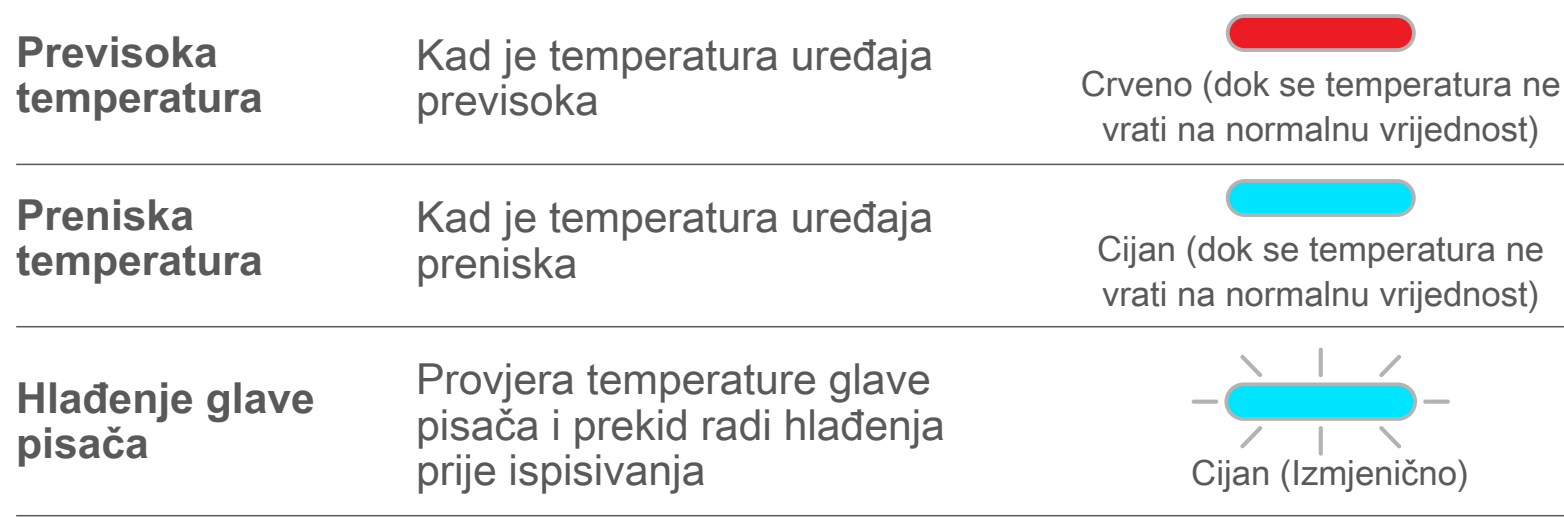

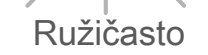

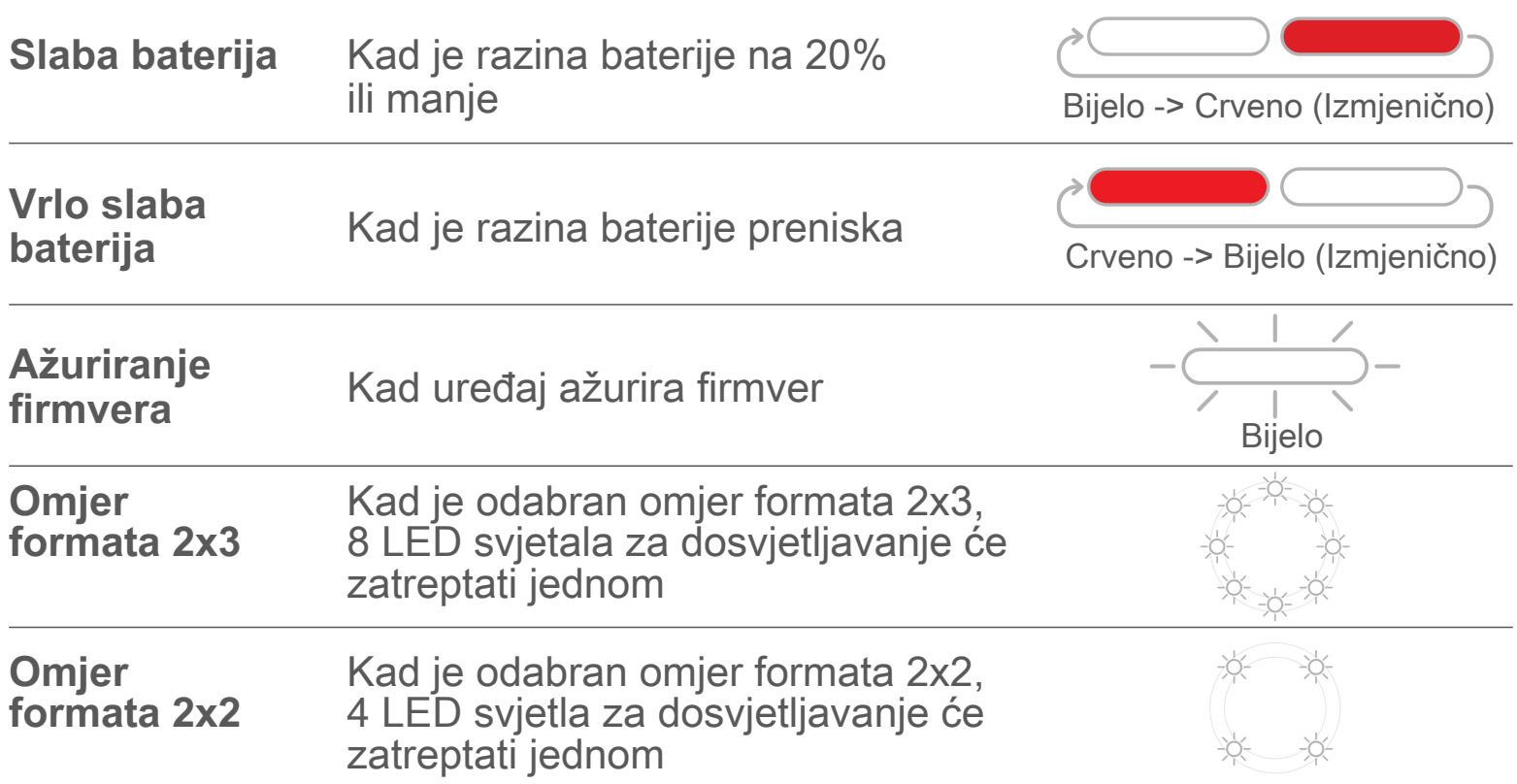

### **OTKLANJANJE PROBLEMA**

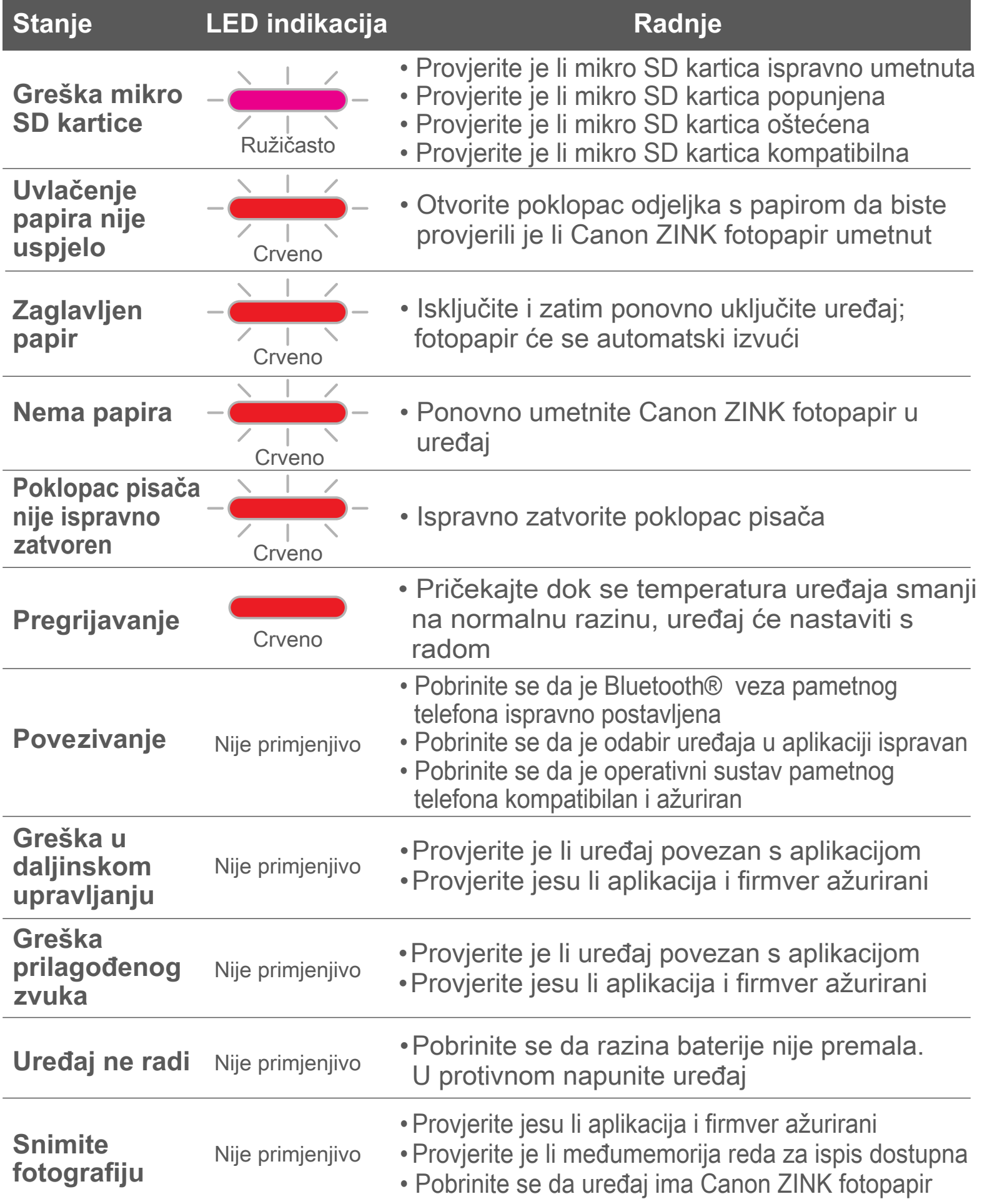

# **TEHNIČKI PODACI**

**Podložno izmjeni bez prethodne obavijesti**

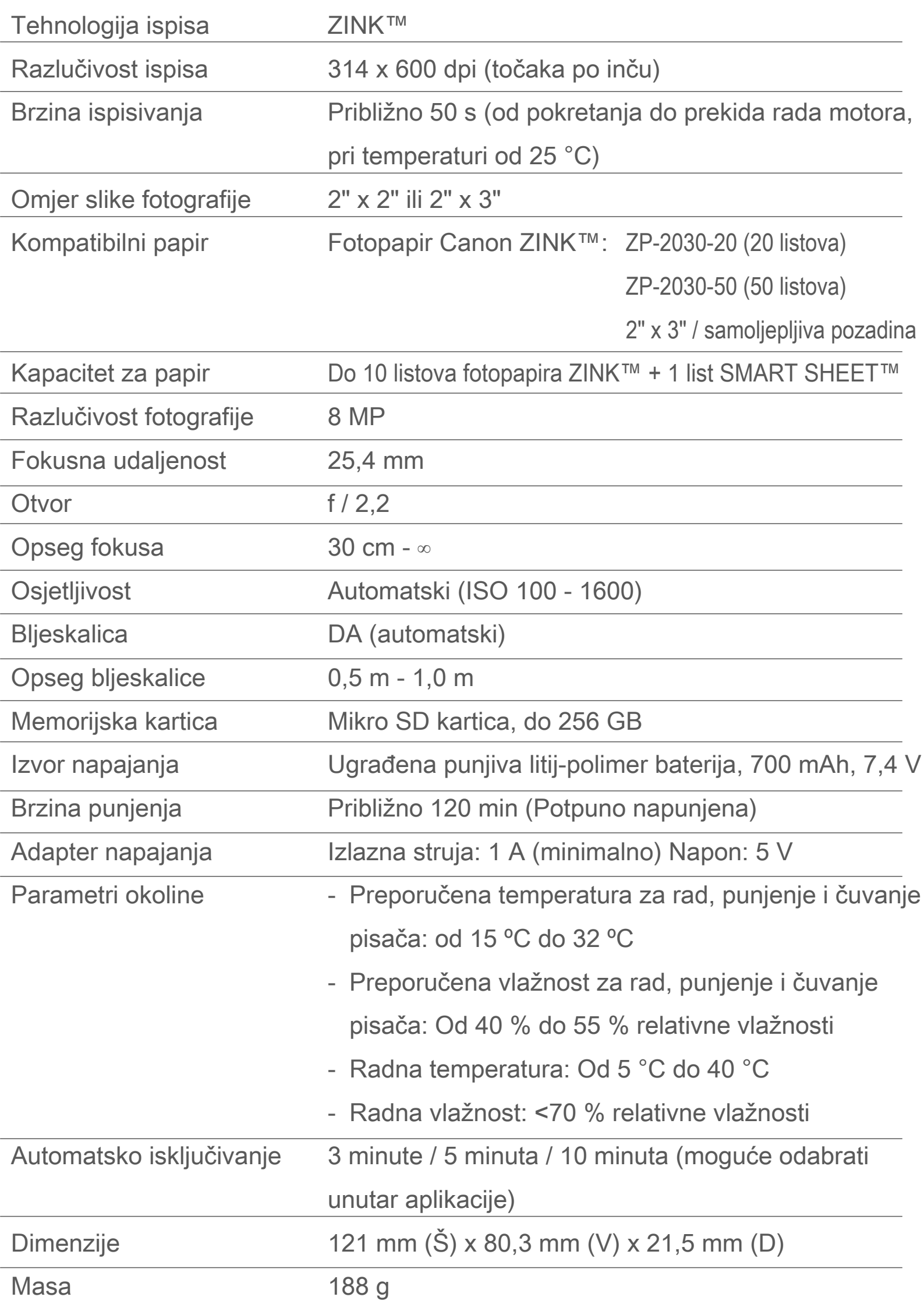

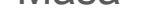

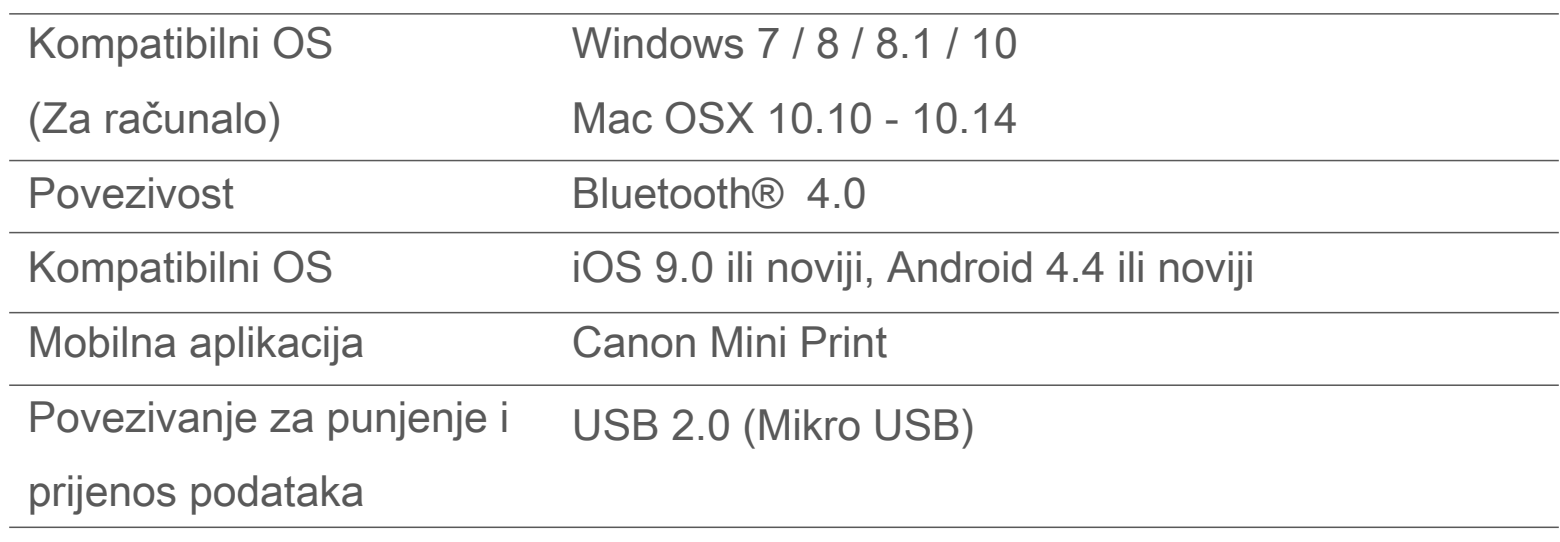

### **INSTALIRANJE APLIKACIJE**

### **MOGUĆNOST ①**

#### POTRAŽITE "Canon Mini Print" U TRGOVINAMA APLIKACIJAMA

Za Android™ – u trgovini Google Play™

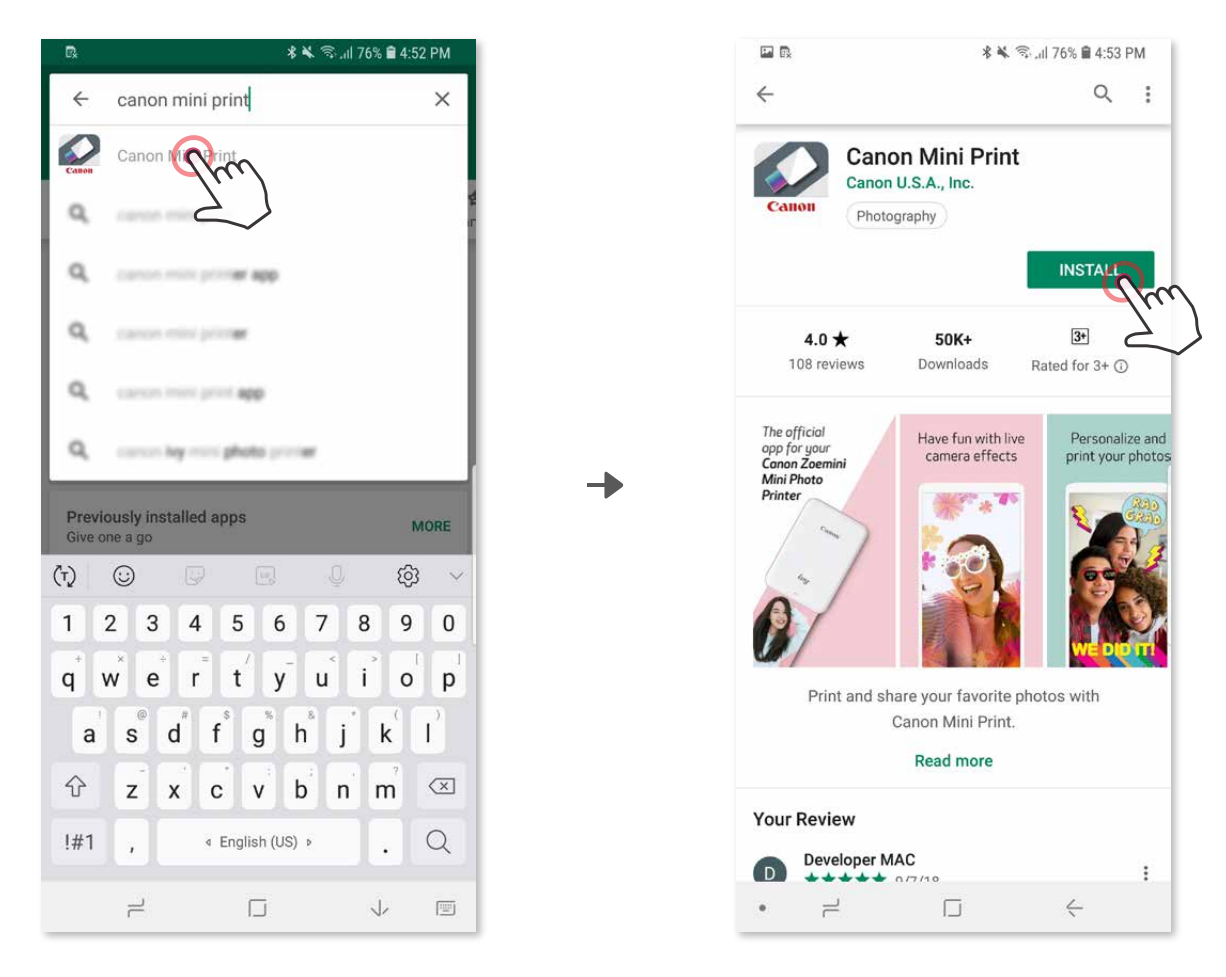

Za iOS® – u trgovini App Store®

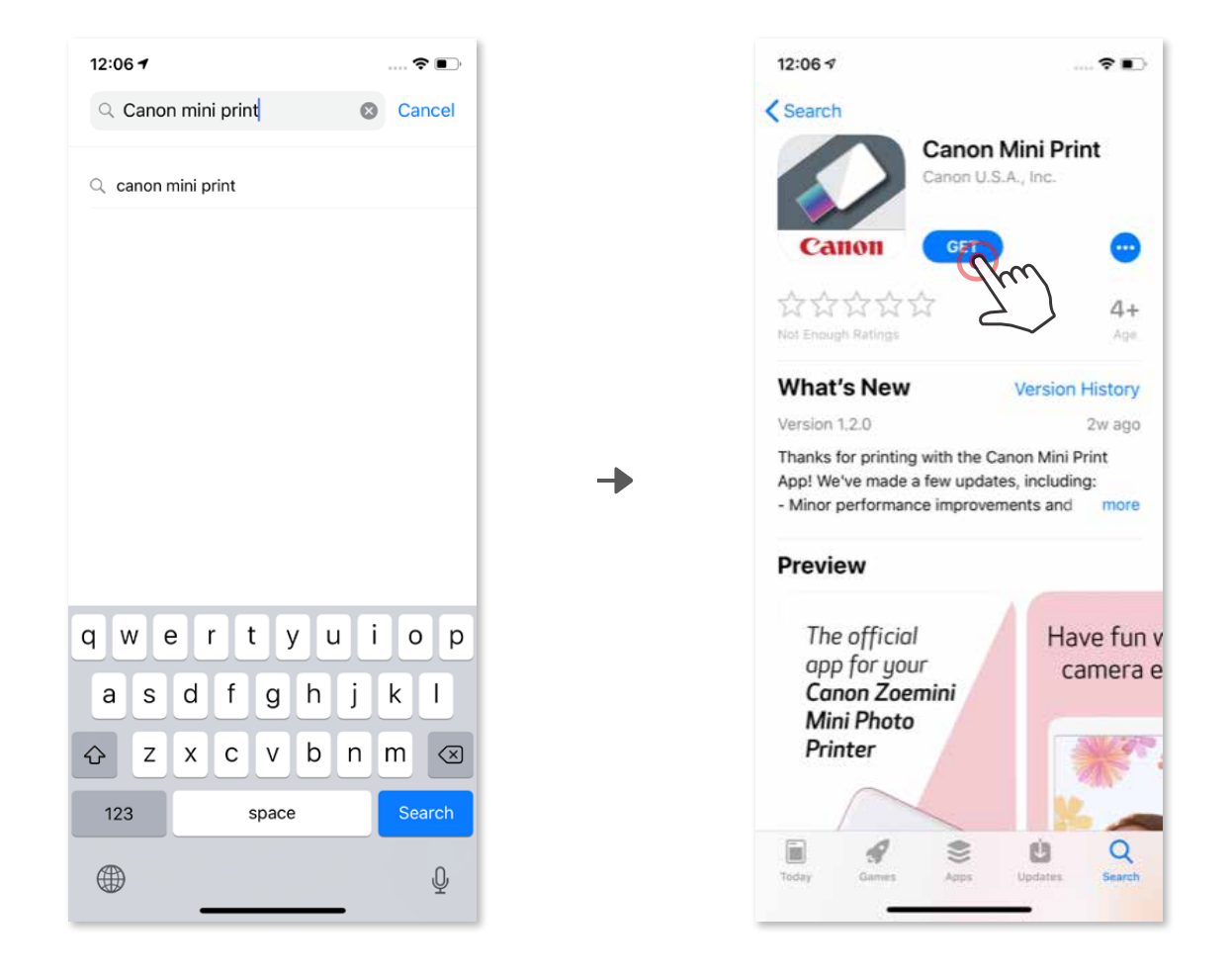

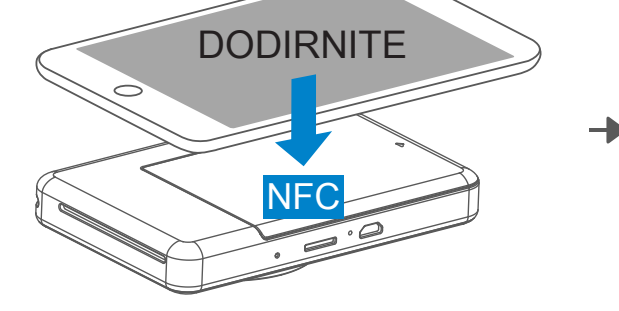

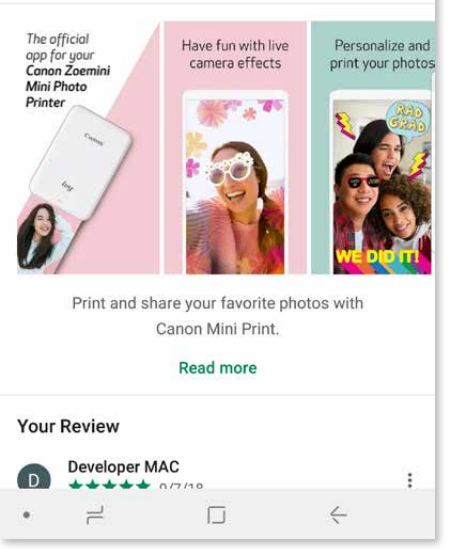

### **MOGUĆNOST ②** PUTEM QR KODA - SKENIRAJTE QR KOD NA "Vodiču za brzo pokretanje"

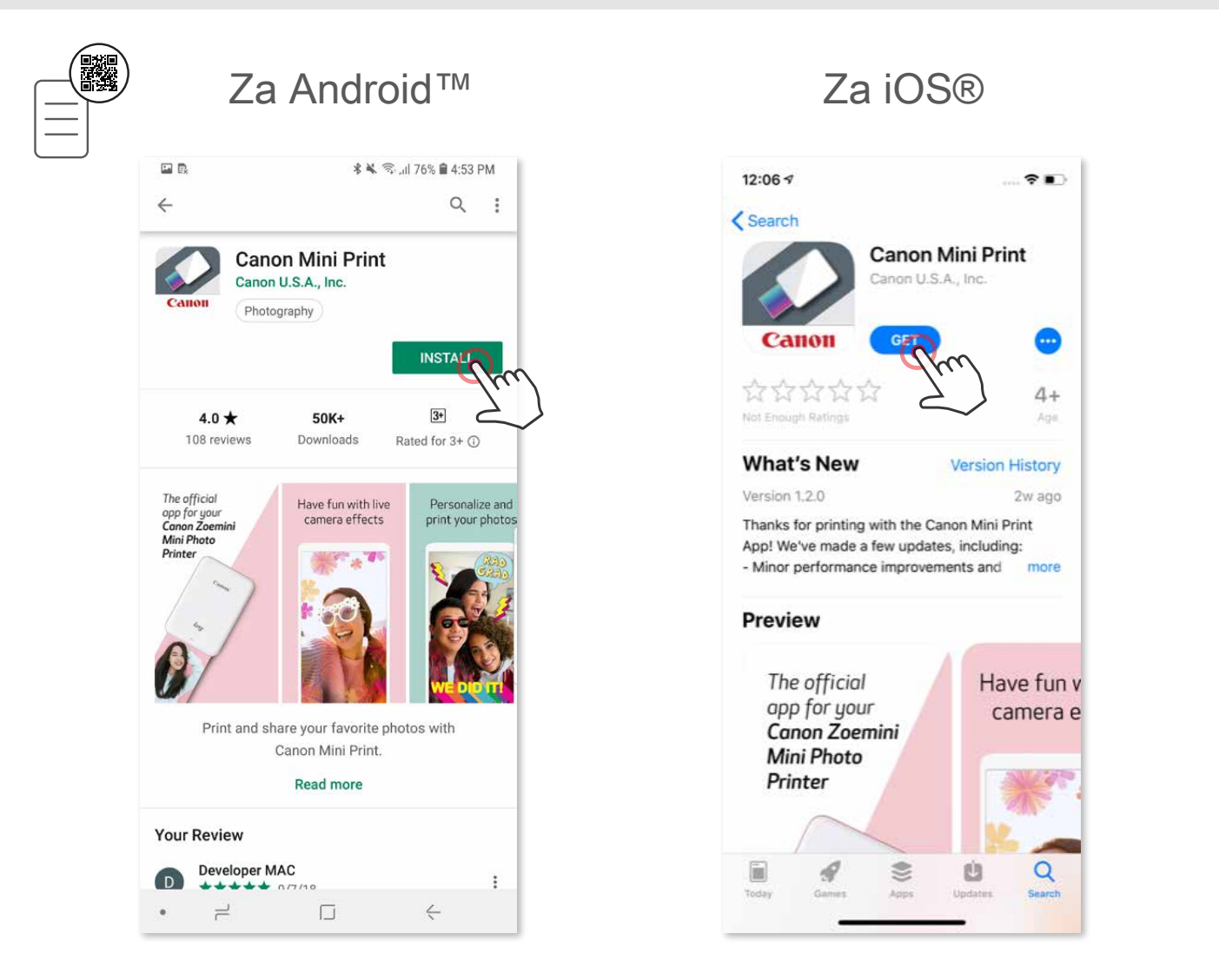

### **MOGUĆNOST ③**

#### U pregledniku uređaja posjetite https://app.canonminiprint.com/

### **MOGUĆNOST ④**

PUTEM NFC-A SAMO za Android

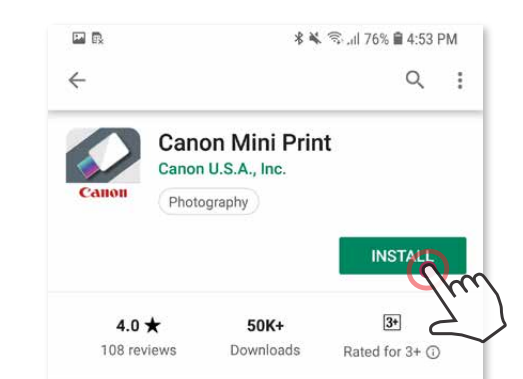

### **Uparivanje u sustavu Android**

- ① Uključite pisač tako da pritisnete i držite tipku napajanja sve dok se LED svjetlo stanja ne uključi.
- ② Otvorite izbornik "Postavke" mobilnog uređaja kako biste omogućili Bluetooth® i uređaj uparili s pisačem.

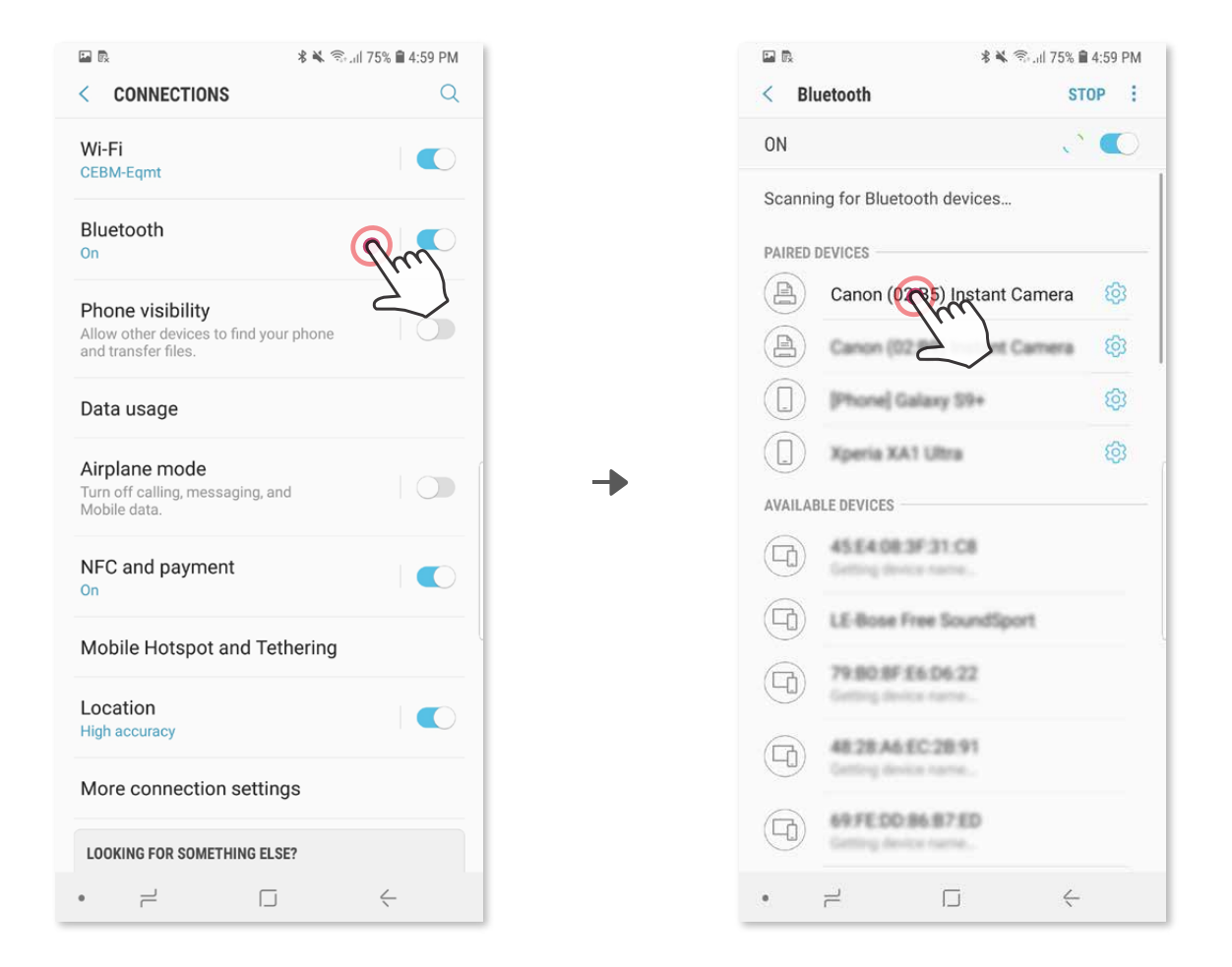

③ **MOGUĆNOST A** – dodajte pisač aplikaciji. Dodirnite ikonu u gornjem desnom kutu i odaberite svoj pisač.

Ikona će se promijeniti u ikonu razine baterije nakon povezivanja.

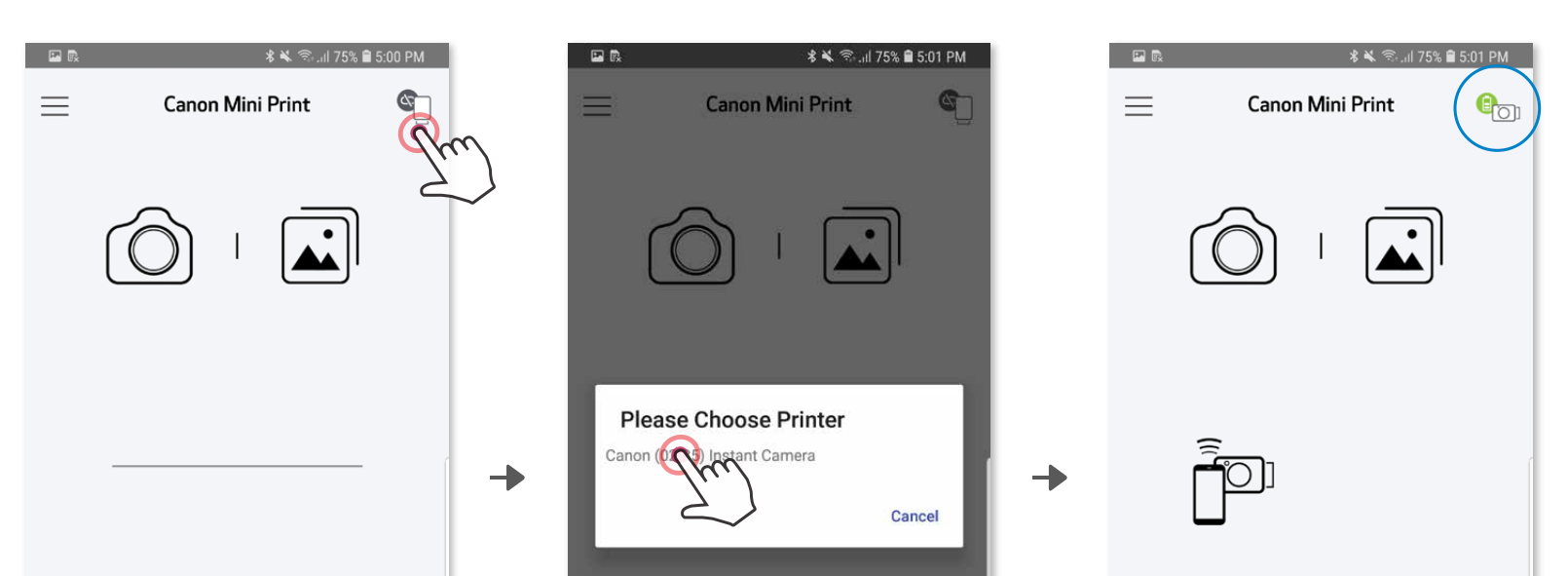

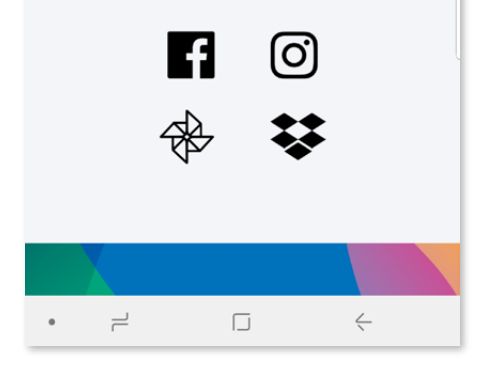

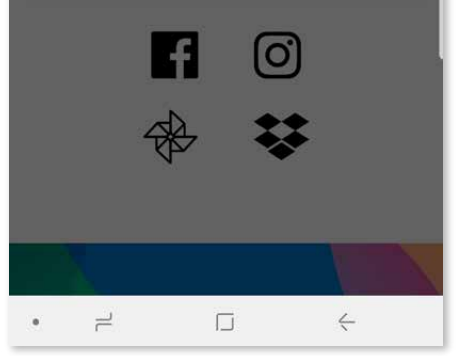

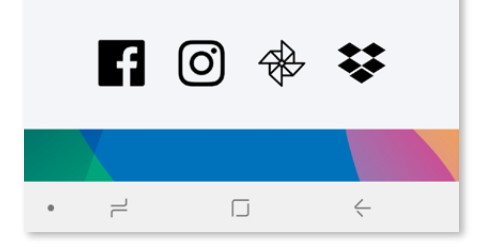

### **UPARIVANJE MOBILNOG UREĐAJA I INSTANTNOG FOTOAPARATA S ISPISOM**

3 MOGUĆNOST B - dodajte pisač aplikaciji. Otvorite "Postavke pisača" u glavnom izborniku, dodirnite "Dodaj pisač" i odaberite svoj pisač. Vaš će se pisač prikazati na popisu "Pisači", a ikona će se promijeniti u ikonu razine baterije nakon spajanja.

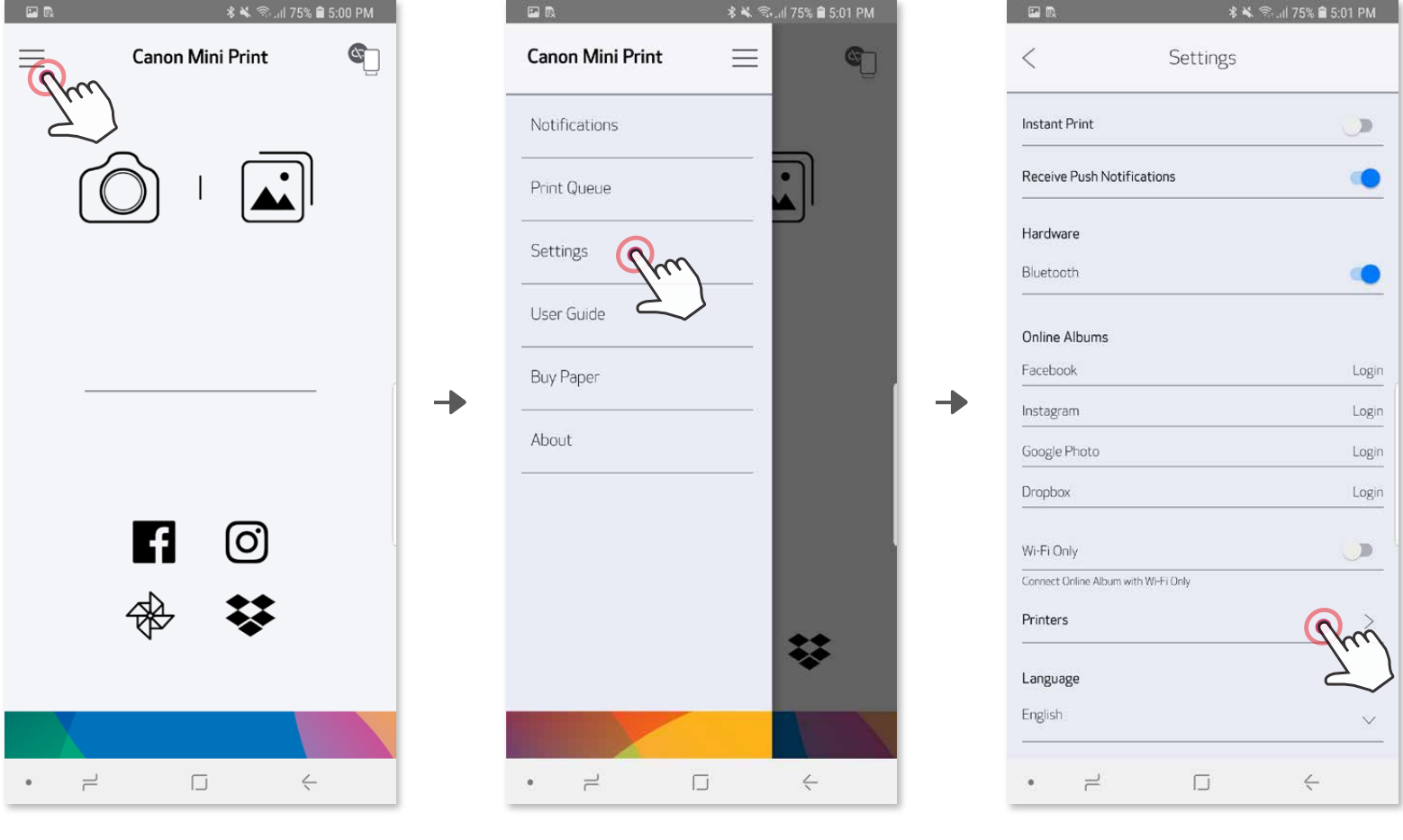

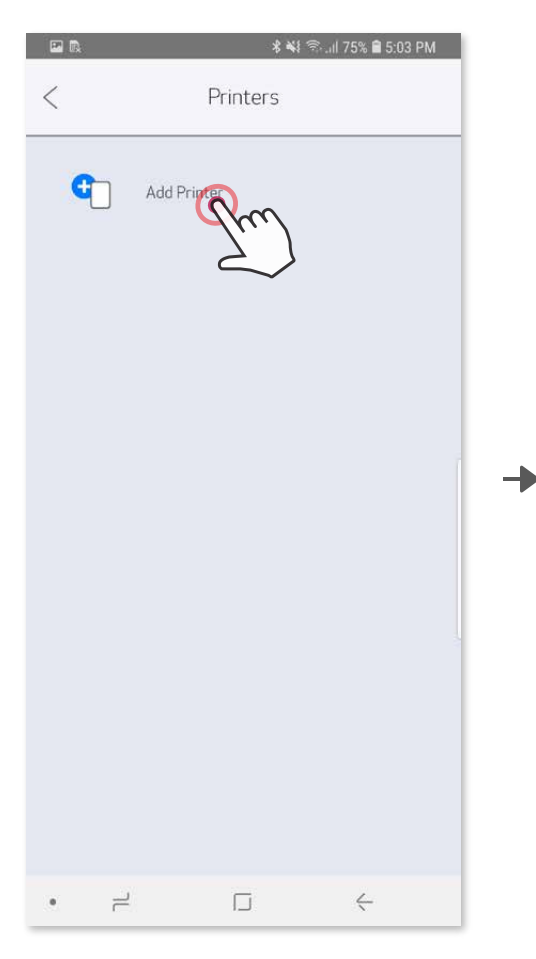

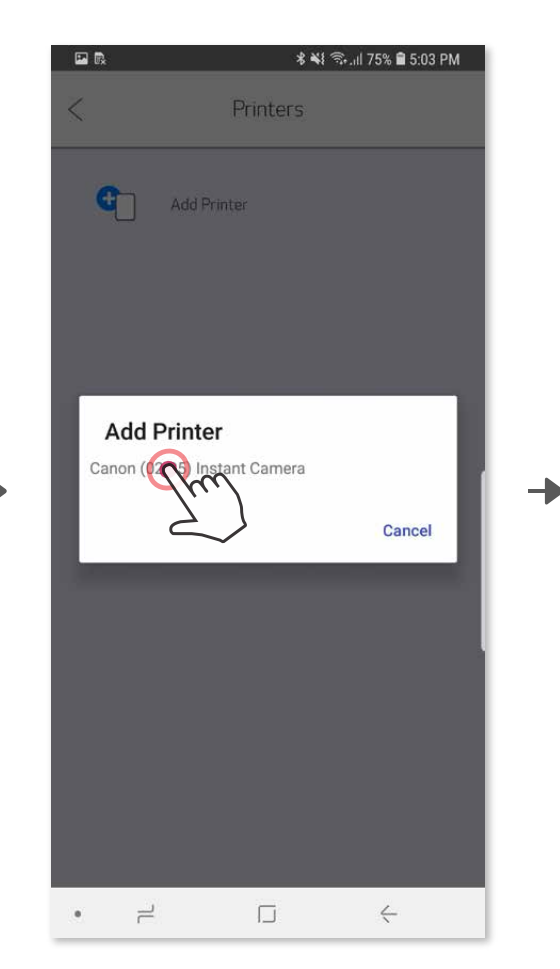

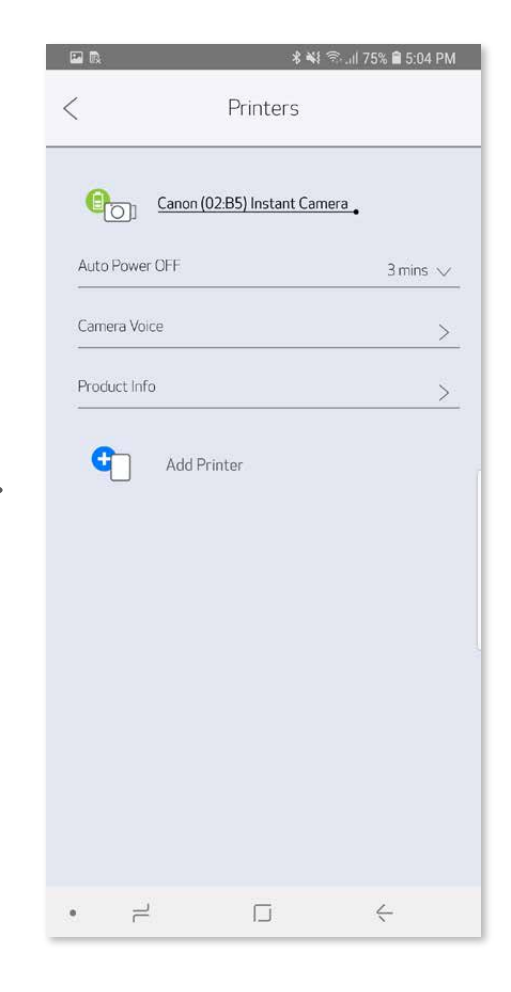

#### **Uparivanje u sustavu iOS**

╊

╊

- ① Uključite pisač tako da pritisnete i držite tipku napajanja sve dok se LED indikator ne uključi.
- ② Otvorite izbornik "Postavke" mobilnog uređaja kako biste omogućili Bluetooth® i uređaj uparili s pisačem.

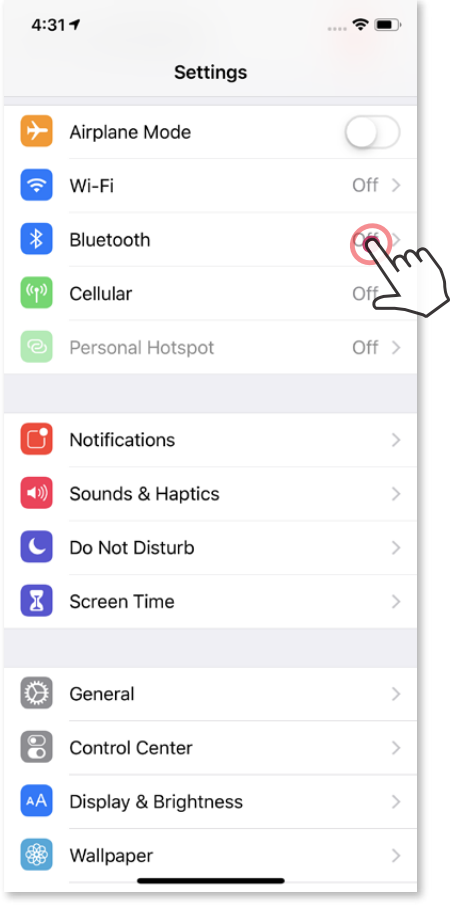

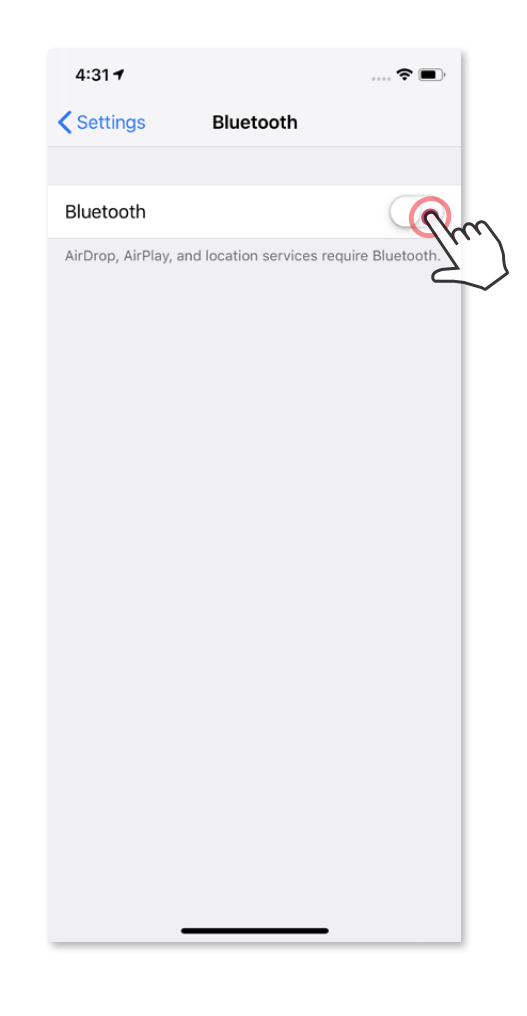

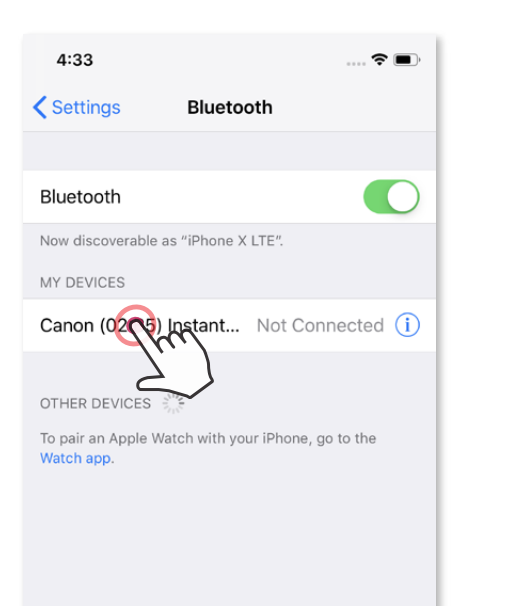

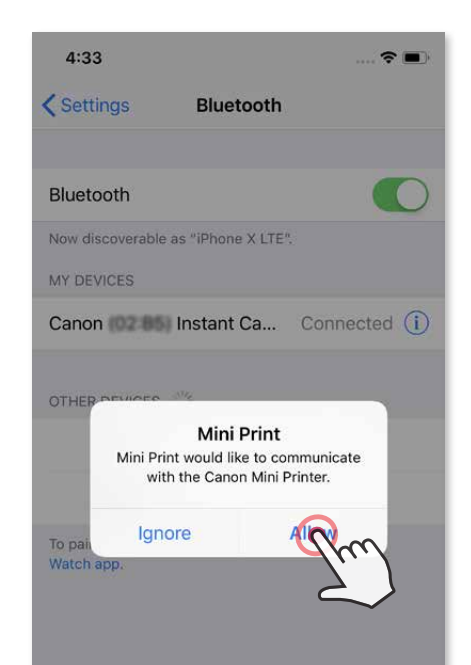

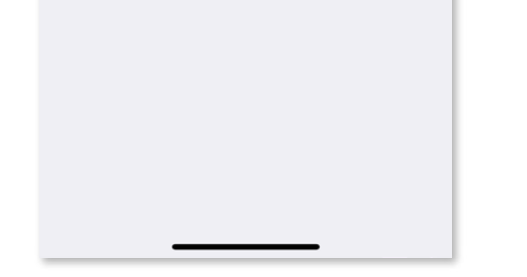

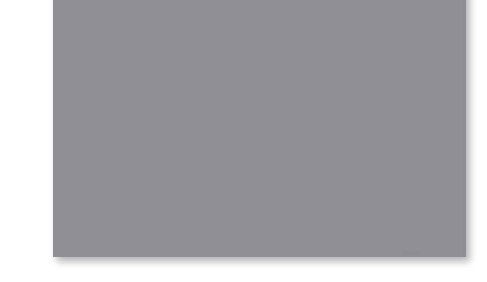

**3 MOGUĆNOST B** – dodajte pisač aplikaciji. Otvorite "Postavke" u glavnom izborniku, odaberite "Pisači", zatim dodirnite "Dodaj pisač" i odaberite svoj pisač.

**③ MOGUĆNOST A** – dodajte pisač aplikaciji. Dodirnite ikonu u gornjem desnom kutu i odaberite svoj pisač.

Vaš će se pisač prikazati na popisu "Pisači", a ikona će se promijeniti u ikonu razine baterije nakon spajanja.

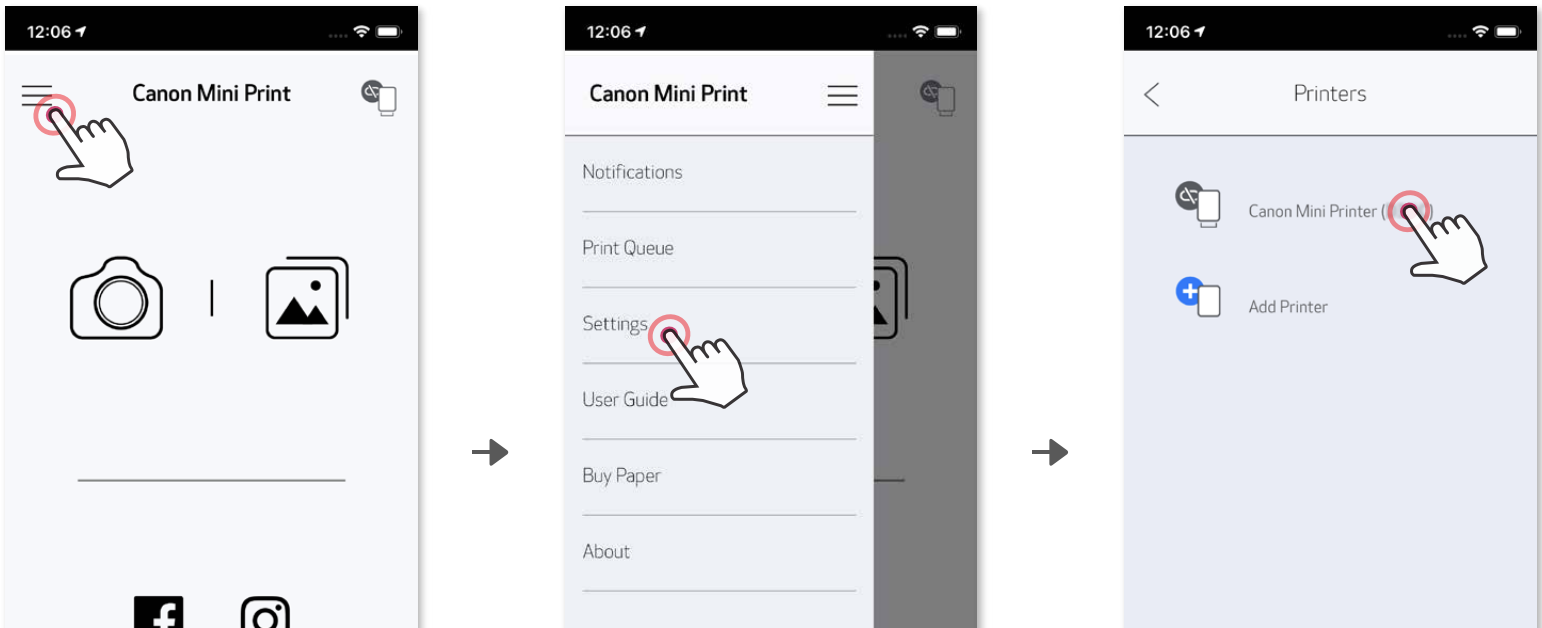

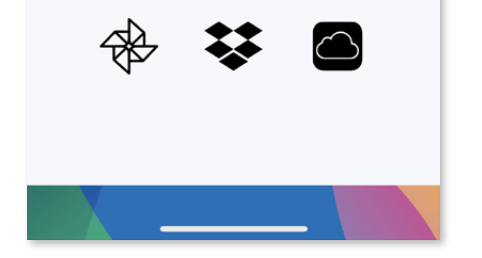

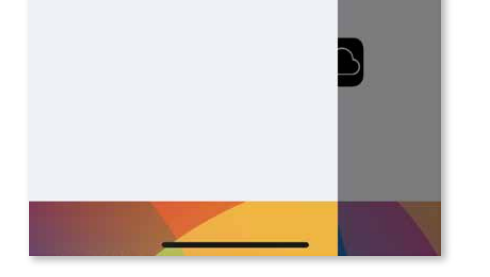

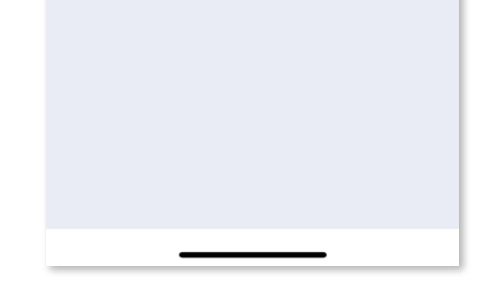

Ikona će se promijeniti u ikonu razine baterije nakon povezivanja.

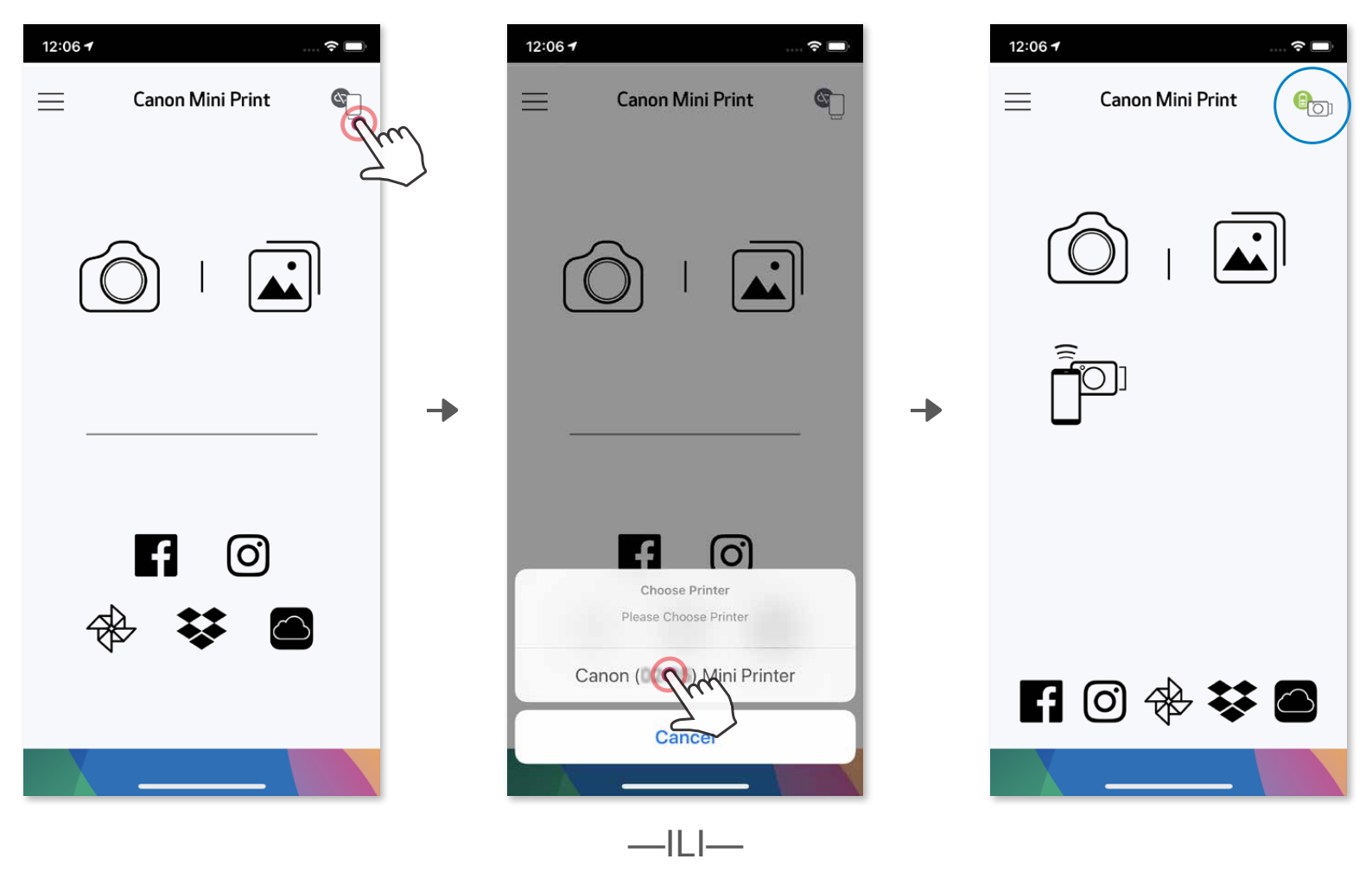

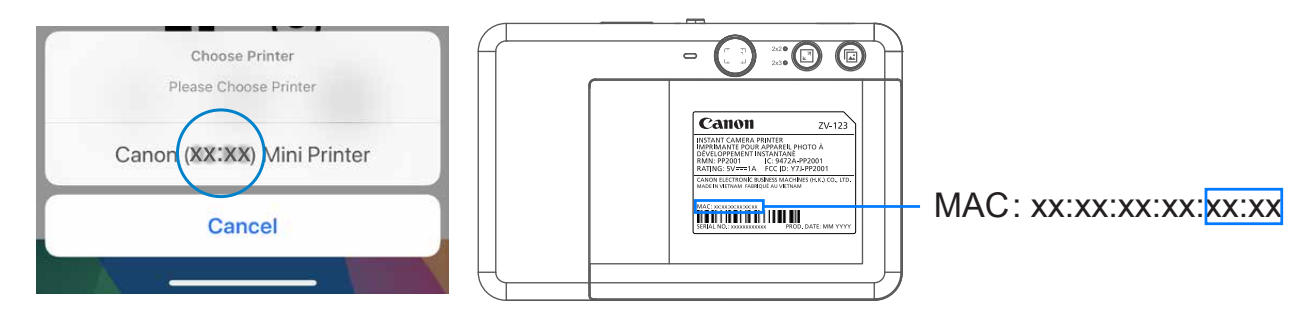

#### **Uparivanje u sustavu Android (putem NFC-a)**

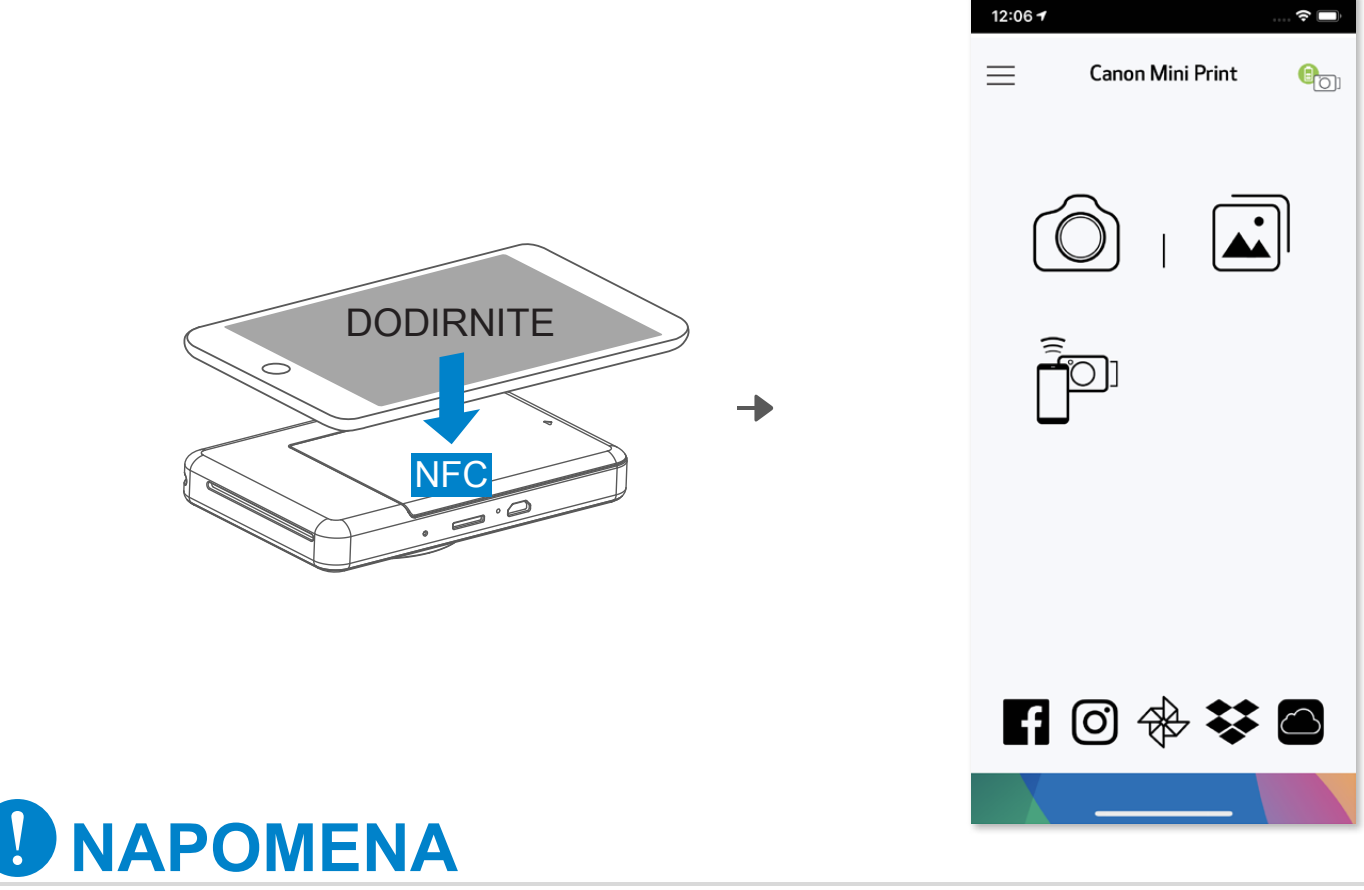

- ① Uvjerite se da su NFC i Bluetooth® omogućeni na mobilnom uređaju.
- ② Otvorite aplikaciju Canon Mini Print.
- ③ Mobilni uređaj postavite na gornju stranu pisača.
- ④ Pratite upute na zaslonu za dovršavanje prvog uparivanja i povezivanja. Moguće je da će se pisač automatski upariti s mobilnim uređajem.

#### **Ikona statusa pisača (prikazana u aplikaciji)**

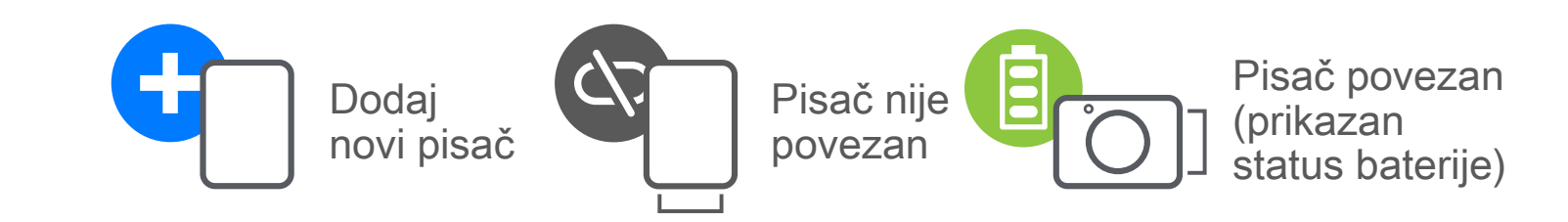

#### **Informacije o uparivanju**

- Jedan pisač može biti uparen samo s jednim iOS/Android uređajem.
- Jedan iOS/Android uređaj može biti povezan s više pisača. Kako biste uparili dodatni pisač, u Postavkama pisača u Glavnom izborniku dodirnite "Dodaj pisač".
- Potražite i uparite pisač pod nazivom "Canon (xx:xx) Instant Camera". Usporedite zadnje 4 znamenke MAC broja (xx:xx) na oznaci s unutarnje

strane pisača.

 • Pretraživanje i prijenos putem Bluetooth® veze mogu biti neuspješni ovisno o okolini. Provjerite stanje Bluetooth® veze na svom mobilnom uređaju i pokušajte ponovno.

# **KORISNIČKO SUČELJE**

### **POČETNI ZASLON**

#### **GLAVNI IZBORNIK**

Iskustvo upotrebe aplikacije, značajke i dostupni albumi na mreži mogu se razlikovati ovisno o vašem uređaju i regiji. 1) Potrebna je veza s internetom. Za upotrebu je potreban aktivan račun (ili više njih) na društvenim mrežama ili Oblaku.

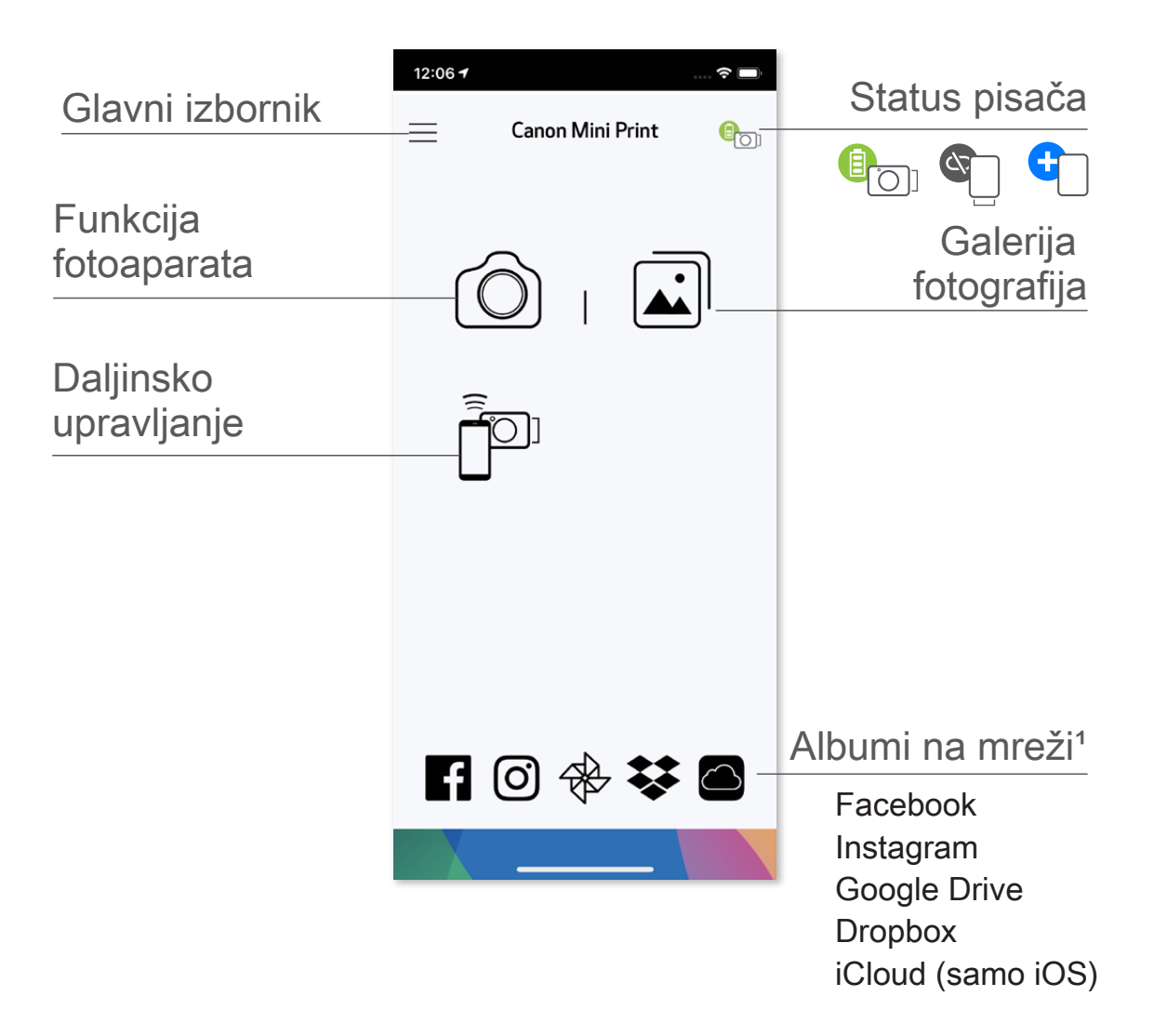

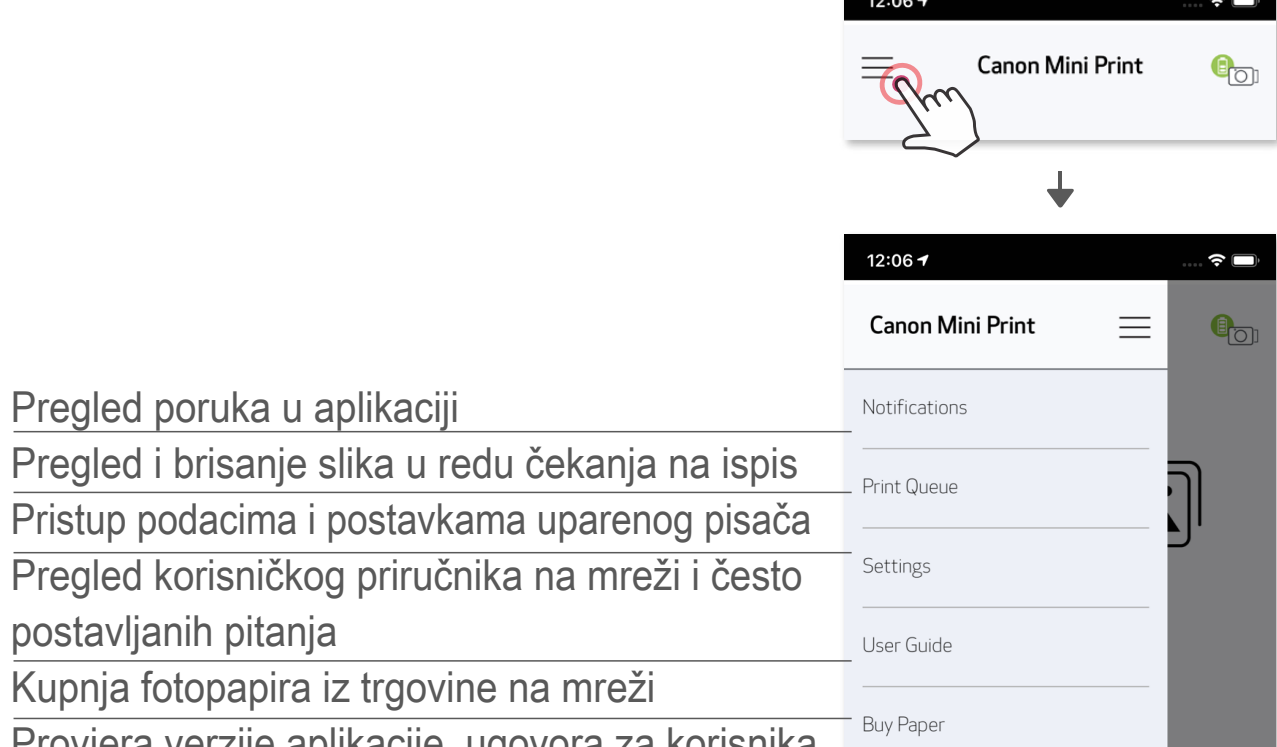

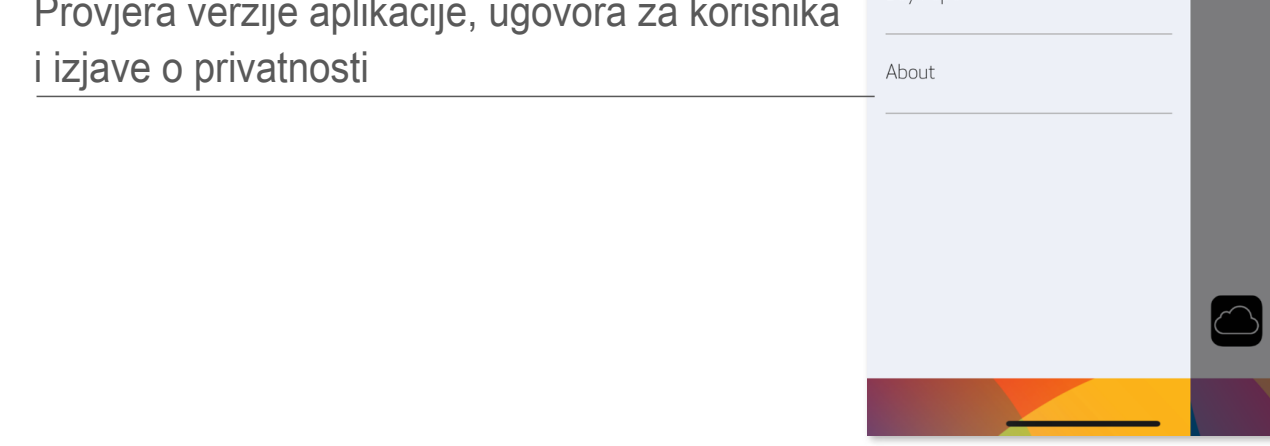

#### **FOTOAPARAT PAMETNOG TELEFONA**

- $\circled{1}$  Na početnom zaslonu dodirnite  $\circled{2}$  za snimanje fotografije pomoću fotoaparata pametnog telefona. (Možete i dodirnuti ikone pri dnu kako biste snimili fotografiju s efektima.)
- ② Nakon što ste je snimili, fotografiju možete ispisati, urediti, podijeliti ili spremiti.
- $\circled{3}$  Za ispis dodirnite  $\circled{1}$ .

Prilagodba slike Okviri Distorzija lica Filtar proširene stvarnosti u stvarnom vremenu\*

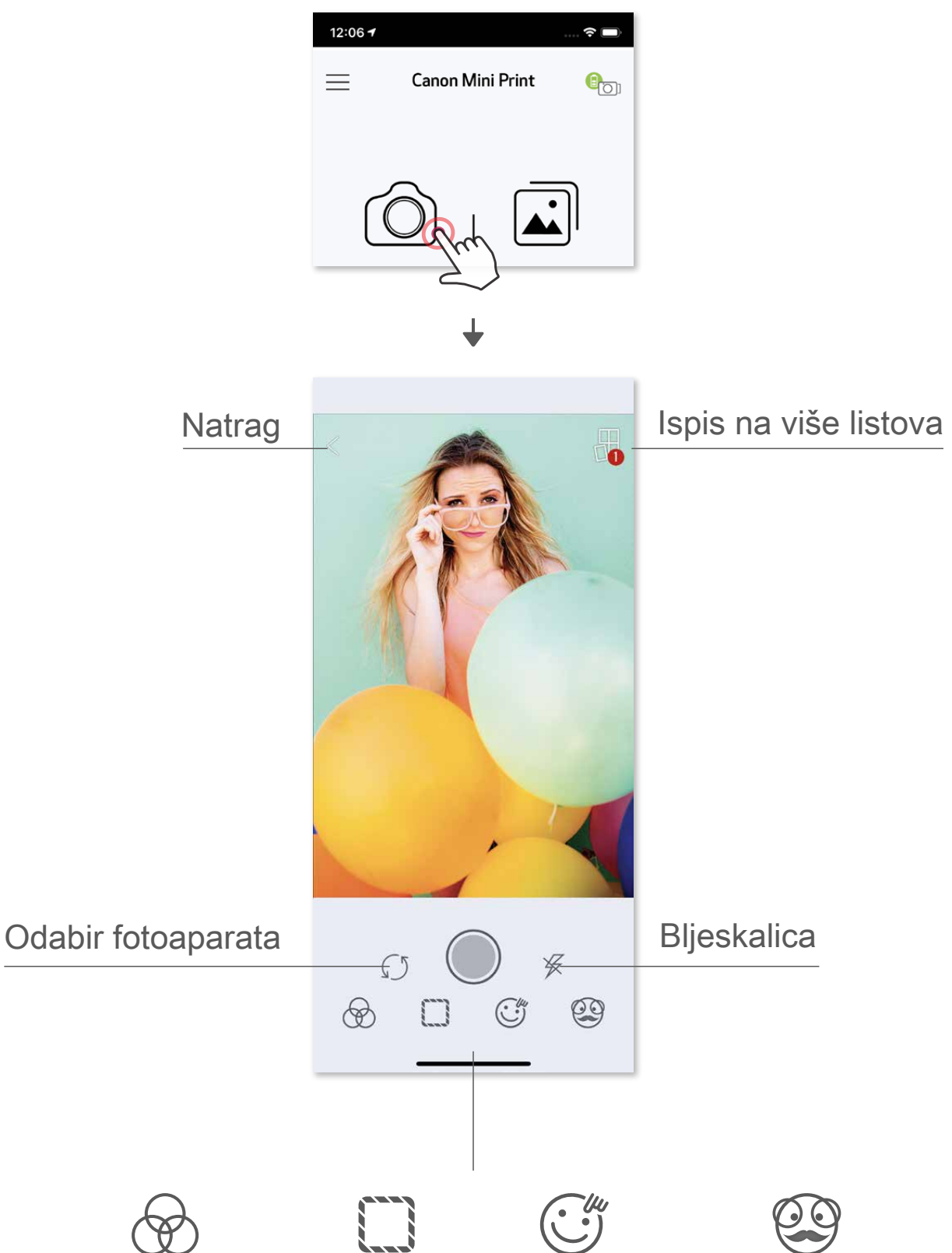

\* Potrebno je prepoznavanje lica na slici.

- ① Na početnom zaslonu dodirnite kako biste pregledali Galeriju fotografija.
- ② Nakon što odaberete fotografiju, možete je ispisati, urediti, podijeliti ili spremiti.
- $\circled{3}$  Za ispis dodirnite  $\Box$

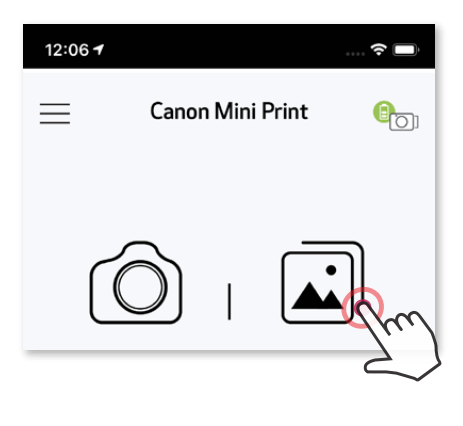

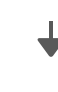

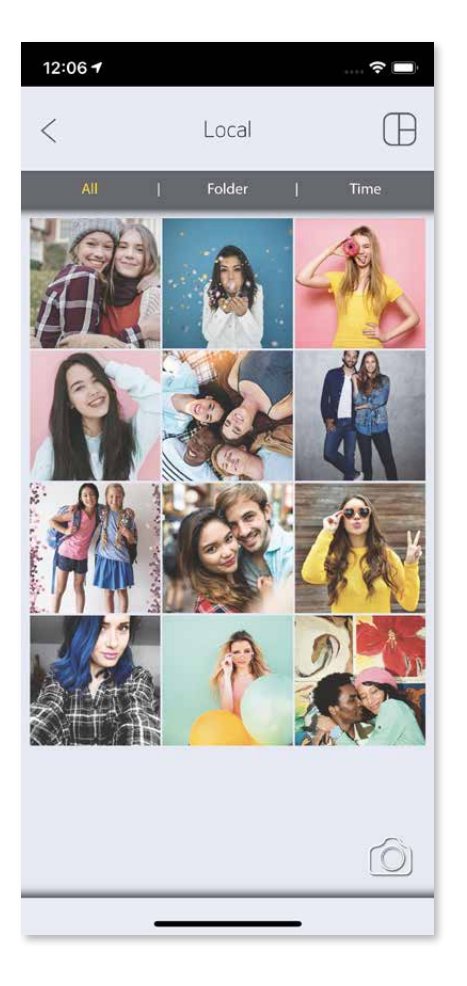

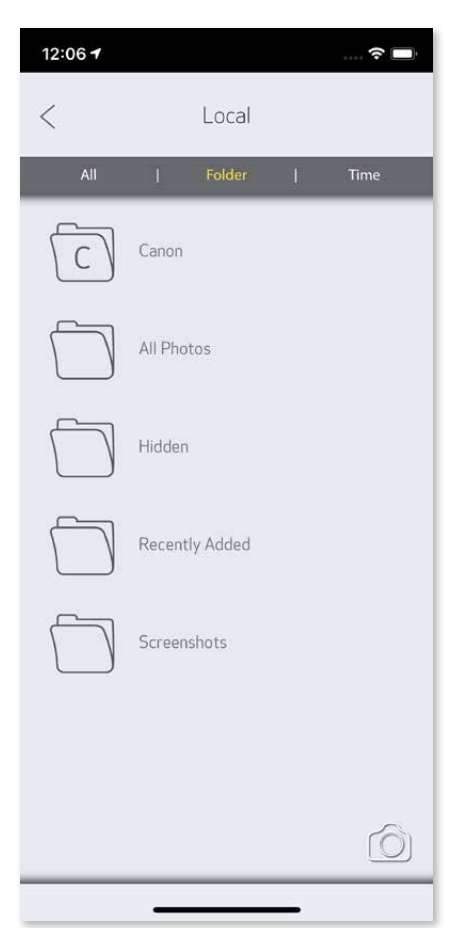

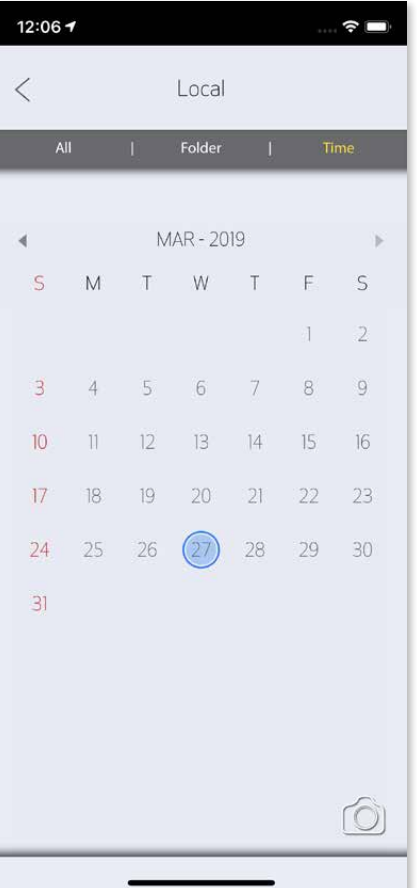

Sve fotografije – Galerija Prikaz mape Prikaz kalendara

#### **GALERIJA FOTOGRAFIJA**

 U Galeriji fotografija možete pregledavati fotografije u prikazu galerije, po mapama ili po kalendaru.

#### **ISPIS FOTOGRAFIJA**

Kada ste spremni, dodirnite  $\left(\frac{1}{k}\right)$  kako biste ispisali svoju fotografiju.

Uvjerite se da je pisač uključen i uparen/ povezan.

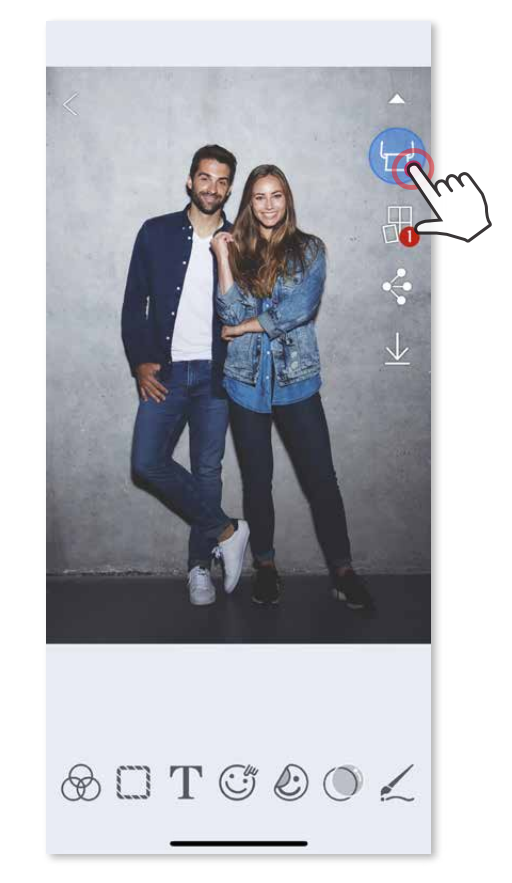

Na stranici Red čekanja na ispis možete

- ①  dodirnuti Ⅲ za brisanje fotografije u redu čekanja na ispis<br>②  promijeniti redoslijed ispisa dodirivanjem i povlačenjem fot
- promijeniti redoslijed ispisa dodirivanjem i povlačenjem fotografije
- ③ dodirnuti i zaustaviti ispis određene fotografije, prikazat će se znak za pauzu

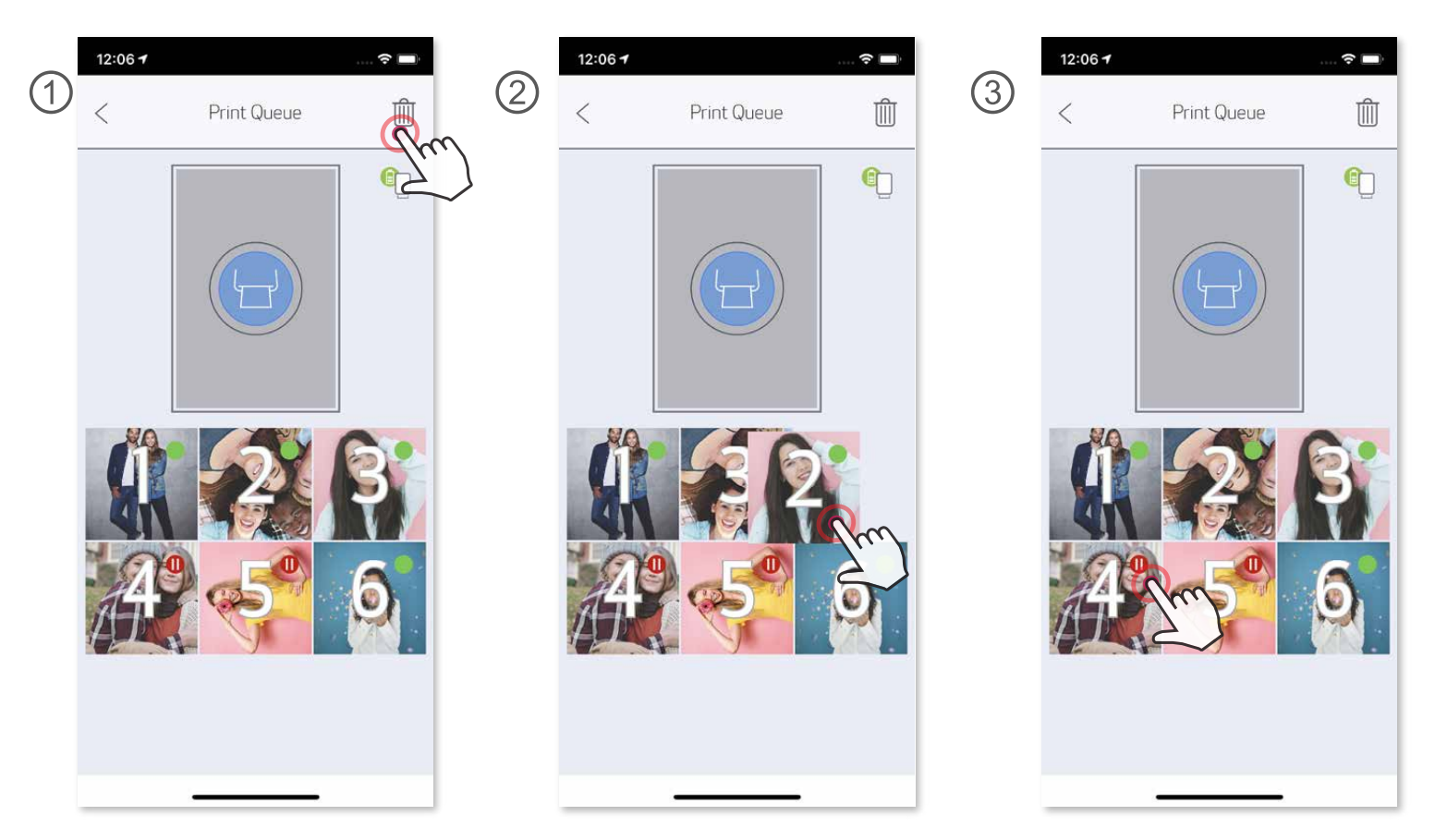

Napomena o redu čekanja na ispis: Vaša će slika biti spremljena u red čekanja na ispis ako vaš pisač nije uključen i povezan kada pošaljete zadatak ispisa. Kako biste ispisali zadatak, jednostavno uključite pisač i ponovno se povežite. Postavit će vam se upit želite li ispisati sliku u redu čekanja. Kako biste pregledali ili izbrisali slike u redu čekanja na ispis, otvorite Glavni izbornik > Red čekanja na ispis.

- Ispisana slika može se razlikovati od izvorne slike jer se "tehnologija zaslona" koja se koristi za prikaz boja na mobilnom uređaju razlikuje od "tehnologije ispisa" koja se koristi za ispis boja na papiru.
- Nemojte silom izvlačiti papir van tijekom ispisivanja ili u slučaju zastoja papira.
- Nemojte otvarati gornji poklopac tijekom ispisivanja. To može utjecati na kvalitetu ispisa.
- Ako pisač izložite vibracijama ili ako ga tresete, to može utjecati na kvalitetu ispisa fotografija. 27

### NAPOMENA

#### **UREĐIVANJE FOTOGRAFIJA**

 Svoje slike možete prilagoditi tako da im dodate filtre, naljepnice, tekst i druge dodatke.

- ① Dodirnite ikone na donjoj traci zaslona.
- ② Slike prilagodite kako god želite.
- ③ Nemojte zaboraviti spremiti, podijeliti ili ispisati svoje izmjene prije nego što napustite zaslon.

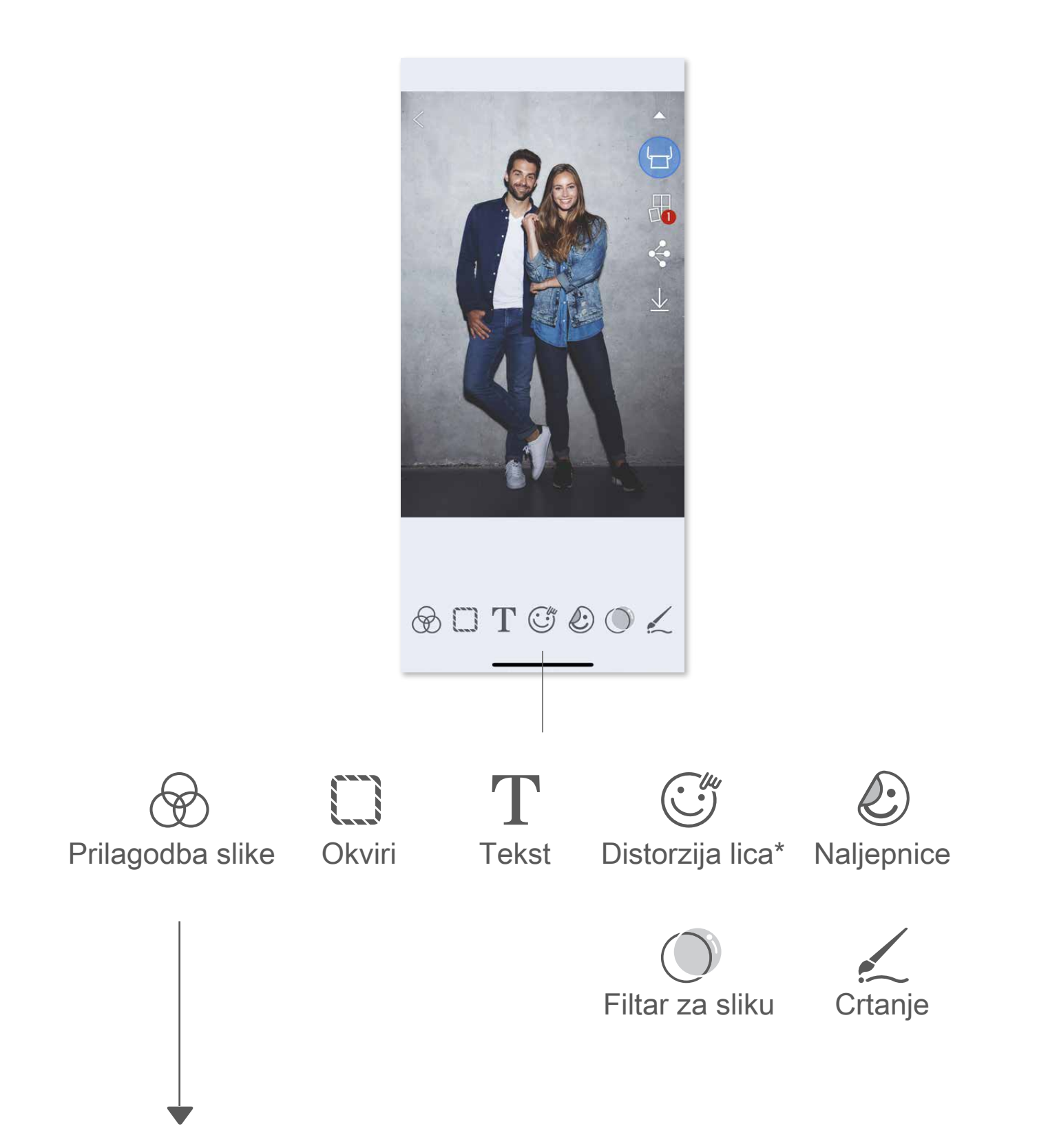

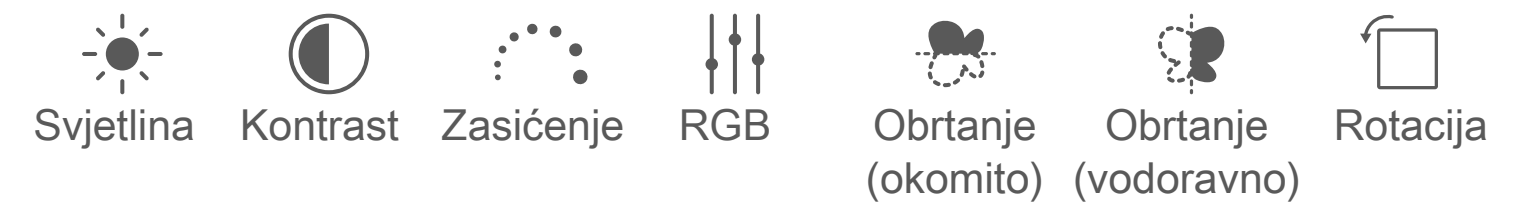

#### \* Potrebno je prepoznavanje lica u snimci.

### **ISPISIVANJE NA VIŠE LISTOVA**

 Funkciju ispisa na više listova možete upotrijebiti kako biste jednu fotografiju ispisali na više listova i izradili veći ispis podijeljen na nekoliko listova.

 $\circled{1}$  Kada ste spremni ispisati, dodirnite  $\mathcal{H}$  te potom dodirnite kakav ispis na više listova želite: 2 x 2 lista ili 3 x 3 lista. (Pojavit će se linije kojima će se pokazati kako će slika biti podijeljena.)

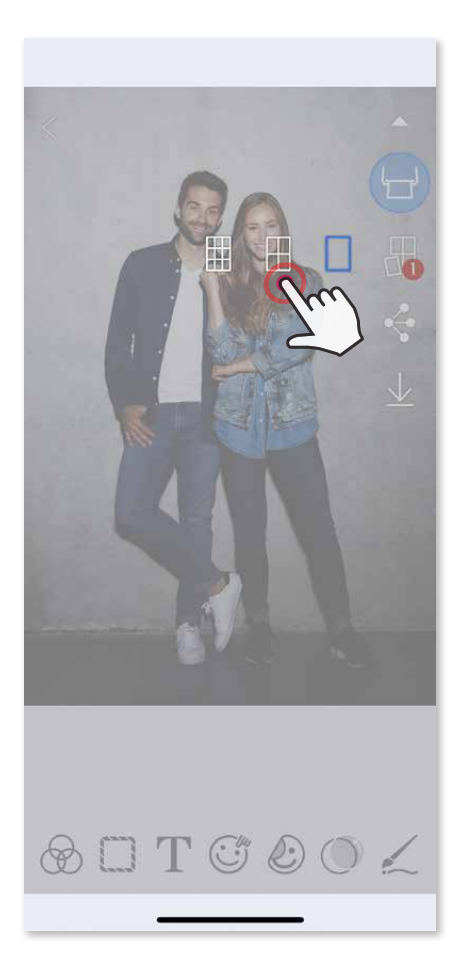

② Dodirnite kako biste ispisali listove te ih potom spojite kako biste dobili veći ispis podijeljen na nekoliko listova.

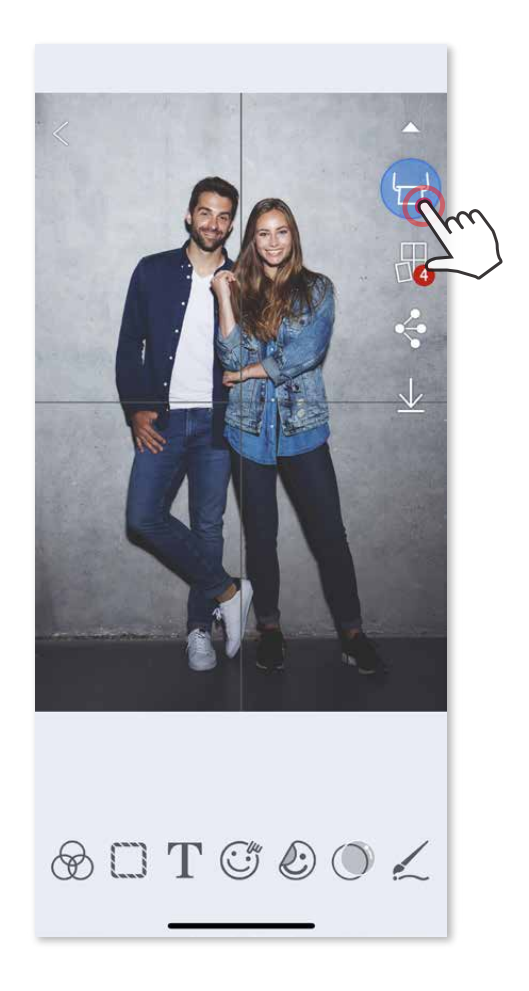

- ③ Označite broj fotografija potrebnih za predložak i dodirnite "Odaberi".
- 4 Po želji prilagodite slike u kolažu i potom dodirnite a za ispis,
	- $\Diamond$  za dijeljenje ili  $\bot$  za spremanje.

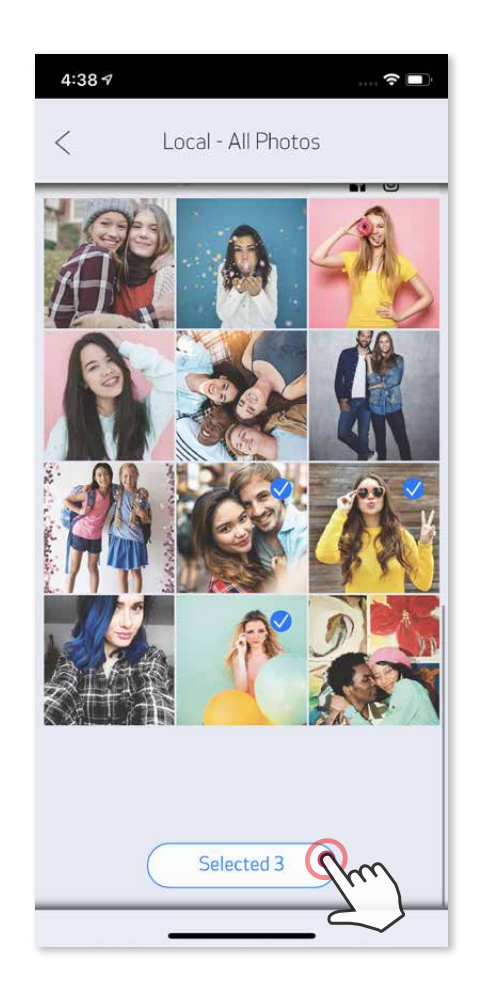

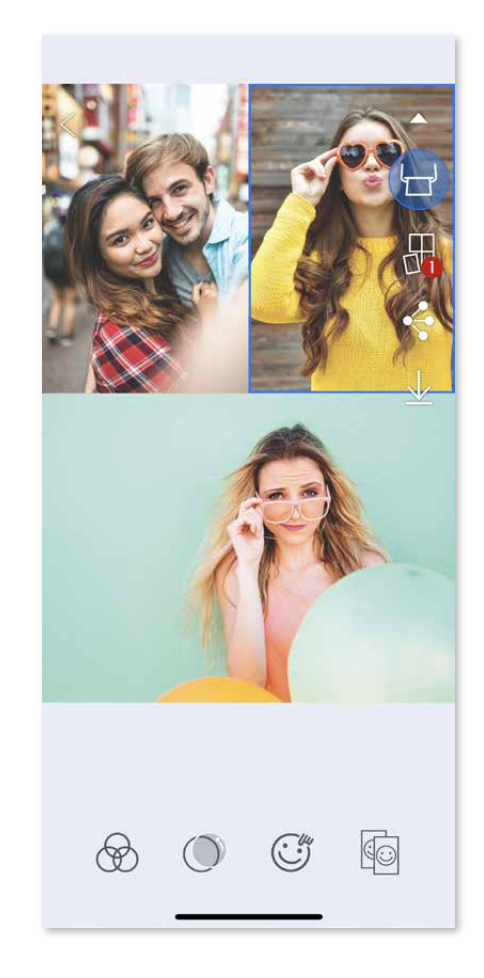

### **ISPISIVANJE KOLAŽA**

Koristite funkciju kolaža kako biste ispisali do 6 fotografija na jedan 2x3 list.

① Otvorite svoje fotografije u Galeriji fotografija ili iz Albuma na mreži.

② Dodirnite kako biste vidjeli dostupne predloške kolaža i odaberite onaj koji želite upotrijebiti (možete odabrati predložak za 2 do 6 fotografija).

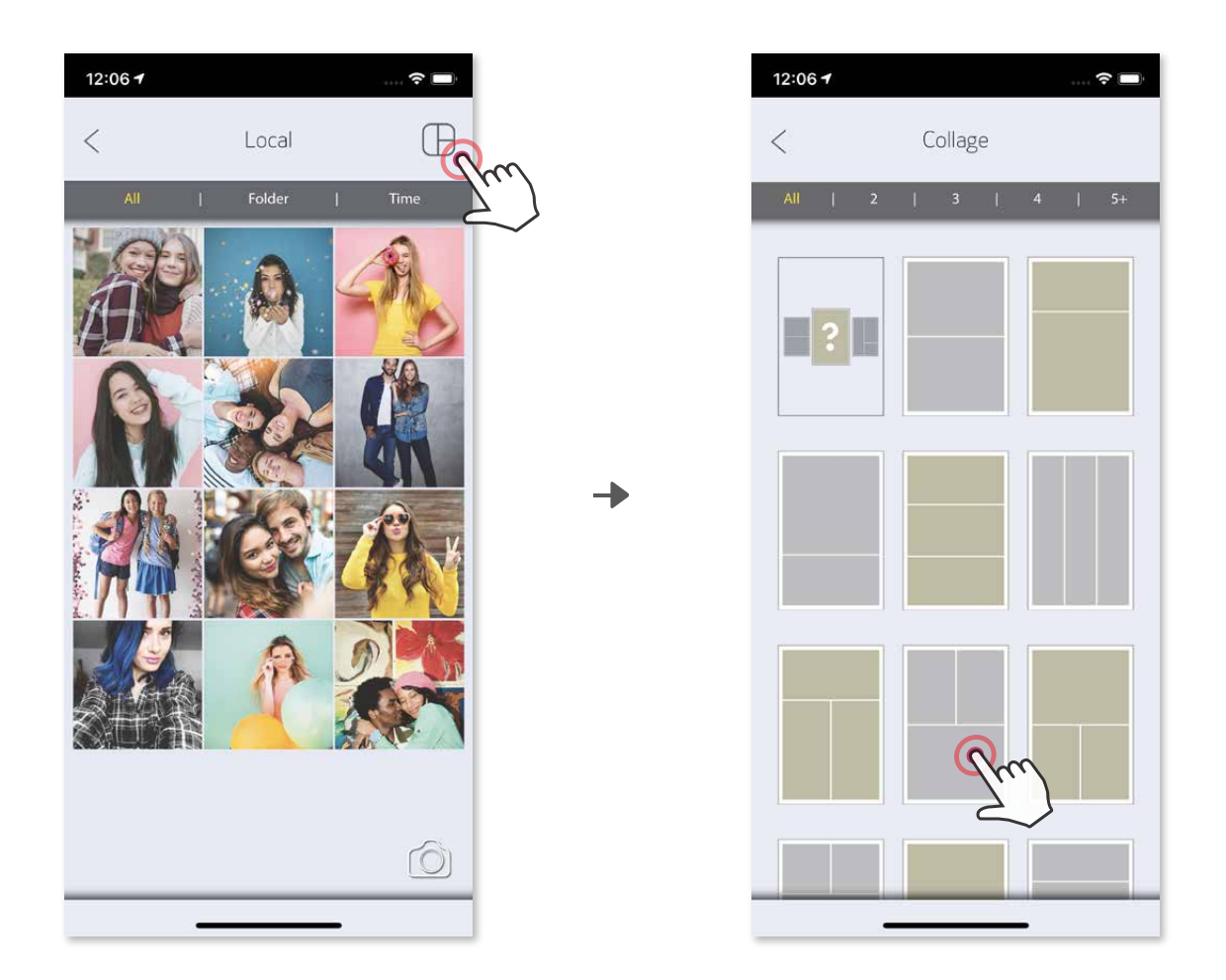

#### **DIJELJENJE FOTOGRAFIJA**

Svoje slike ili izmjene možete jednostavno podijeliti ili spremiti.

① Kada ste spremni, dodirnite kako biste otvorili mogućnosti na svom uređaju.

② Podijelite s aplikacijom s popisa ili spremite u pohranu fotografija svog uređaja.

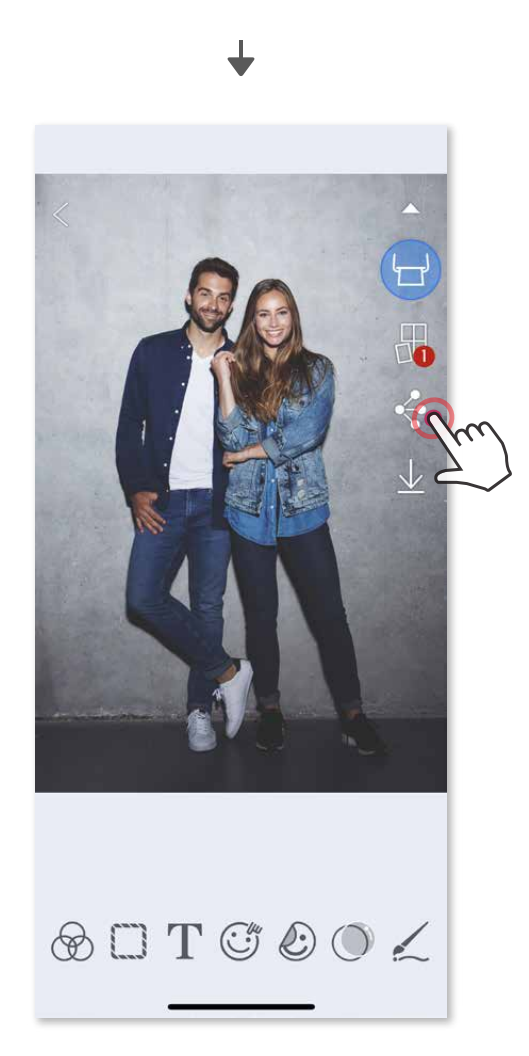

#### Android iOS

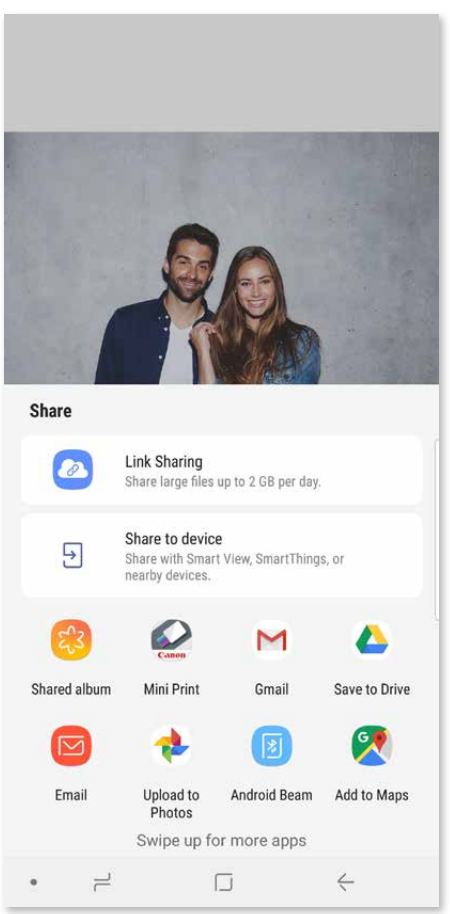

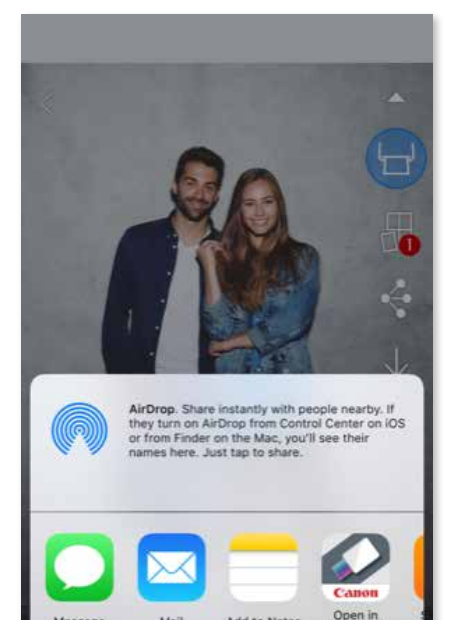

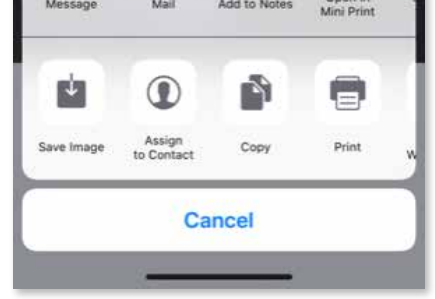

#### **SPREMANJE FOTOGRAFIJA**

Svoje slike možete jednostavno spremiti u mapu Canon u aplikaciji.

- $\circled{1}$  Kada ste spremni, dodirnite  $\downarrow$  kako biste spremili svoju sliku.
- **2 Kako biste vidjeli svoje spremljene slike, dodirnite in potom "Mapa" i onda** "Lokalno – Canon"

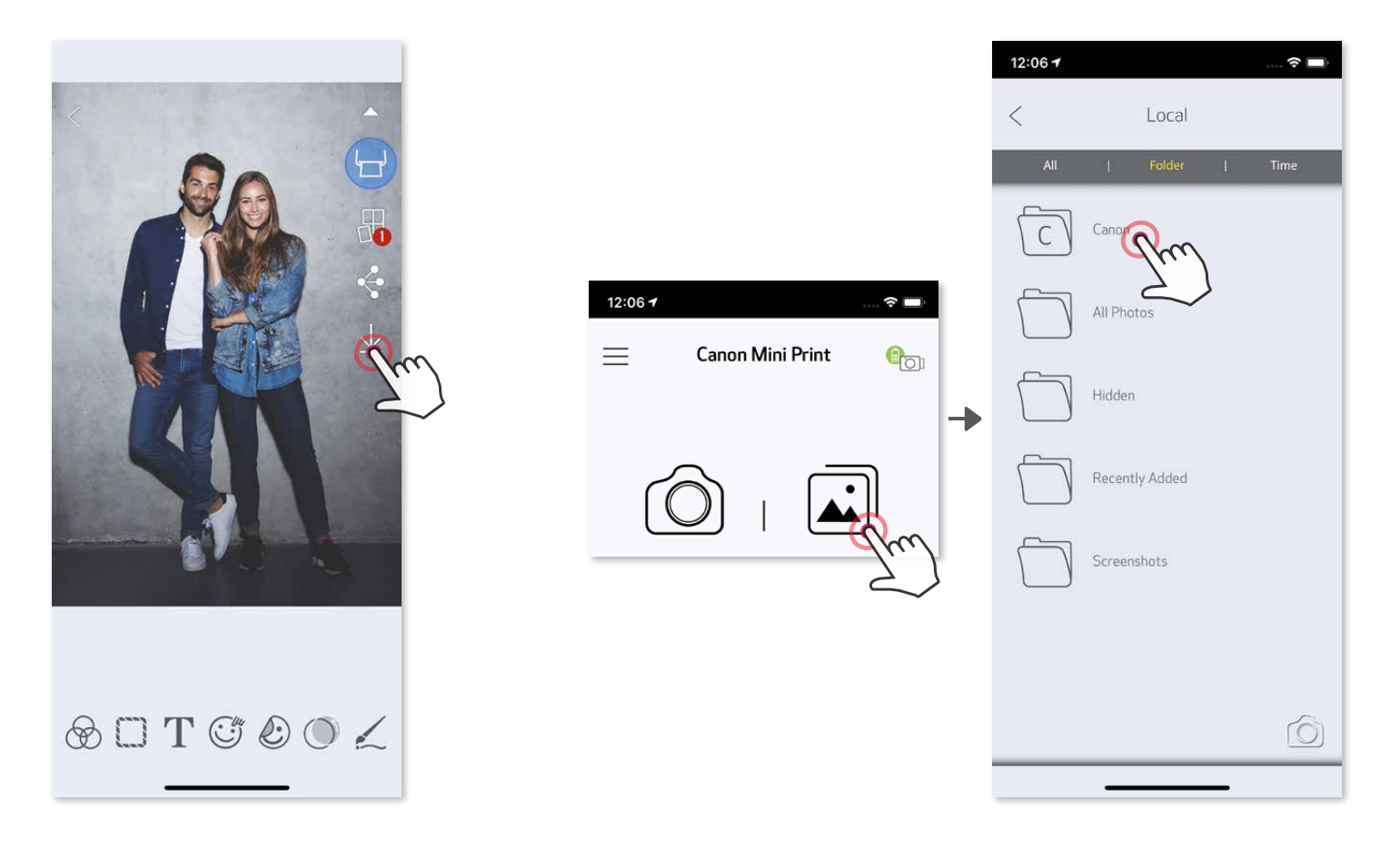

Za brisanje fotografije iz mape Canon u aplikaciji, dodirnite  $\boxed{\triangle}$  kako biste pregledali Galeriju fotografija.

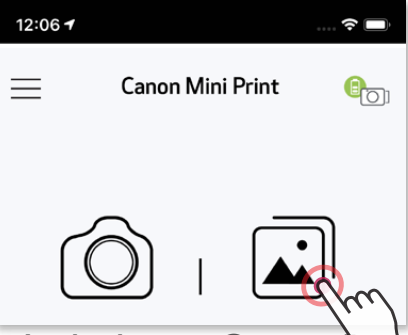

- 1 Dodirnite "Mapa" te potom "Lokalno Canon
- **②** Dodirnite *III*, te potom odaberite fotografiju (ili više njih) koju želite trajno izbrisati.

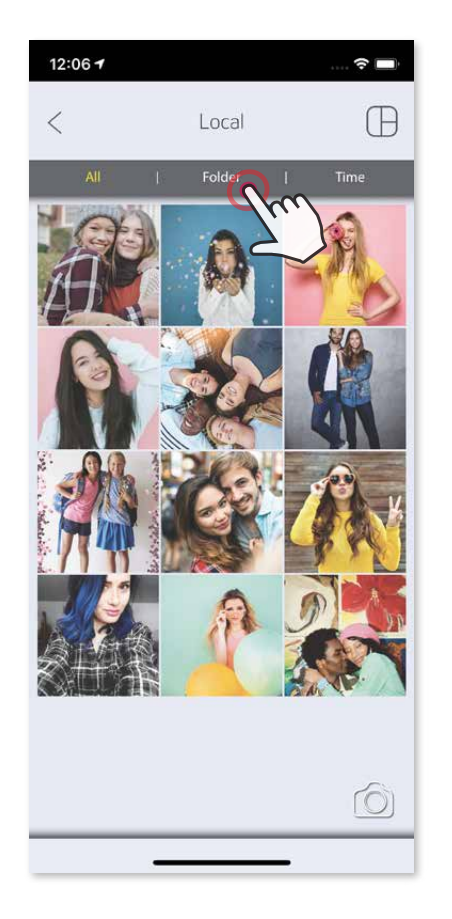

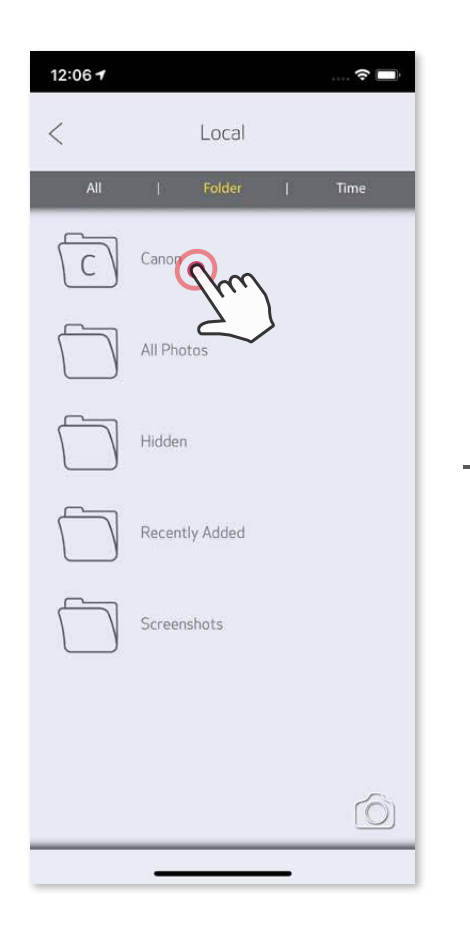

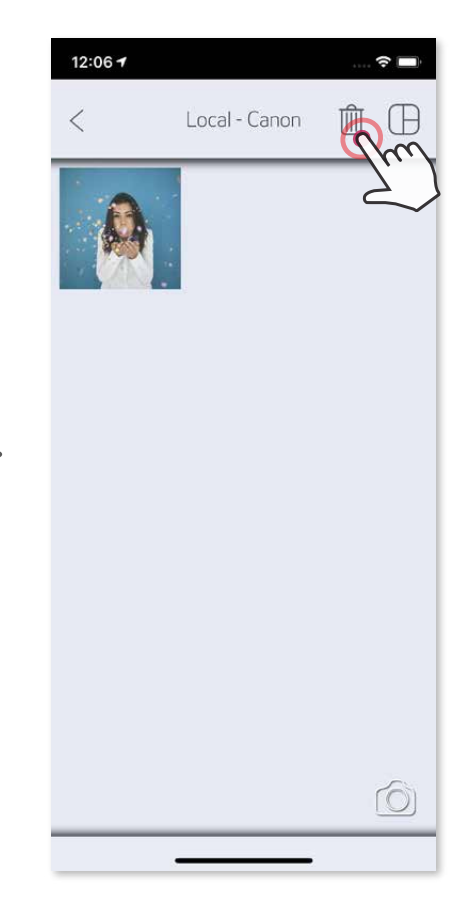

#### **SLANJE APLIKACIJI MINI PRINT**

Aplikaciji Canon Mini Print pošaljite fotografiju iz galerije fotografija svog uređaja ili neku od snimljenih fotografija.

#### **Za Android**

- ① Pronađite fotografiju u galeriji uređaja i dodirnite gumb za dijeljenje.
- ② Dodirnite ikonu aplikacije Mini Print za slanje fotografije aplikaciji kako biste je mogli urediti i ispisati.

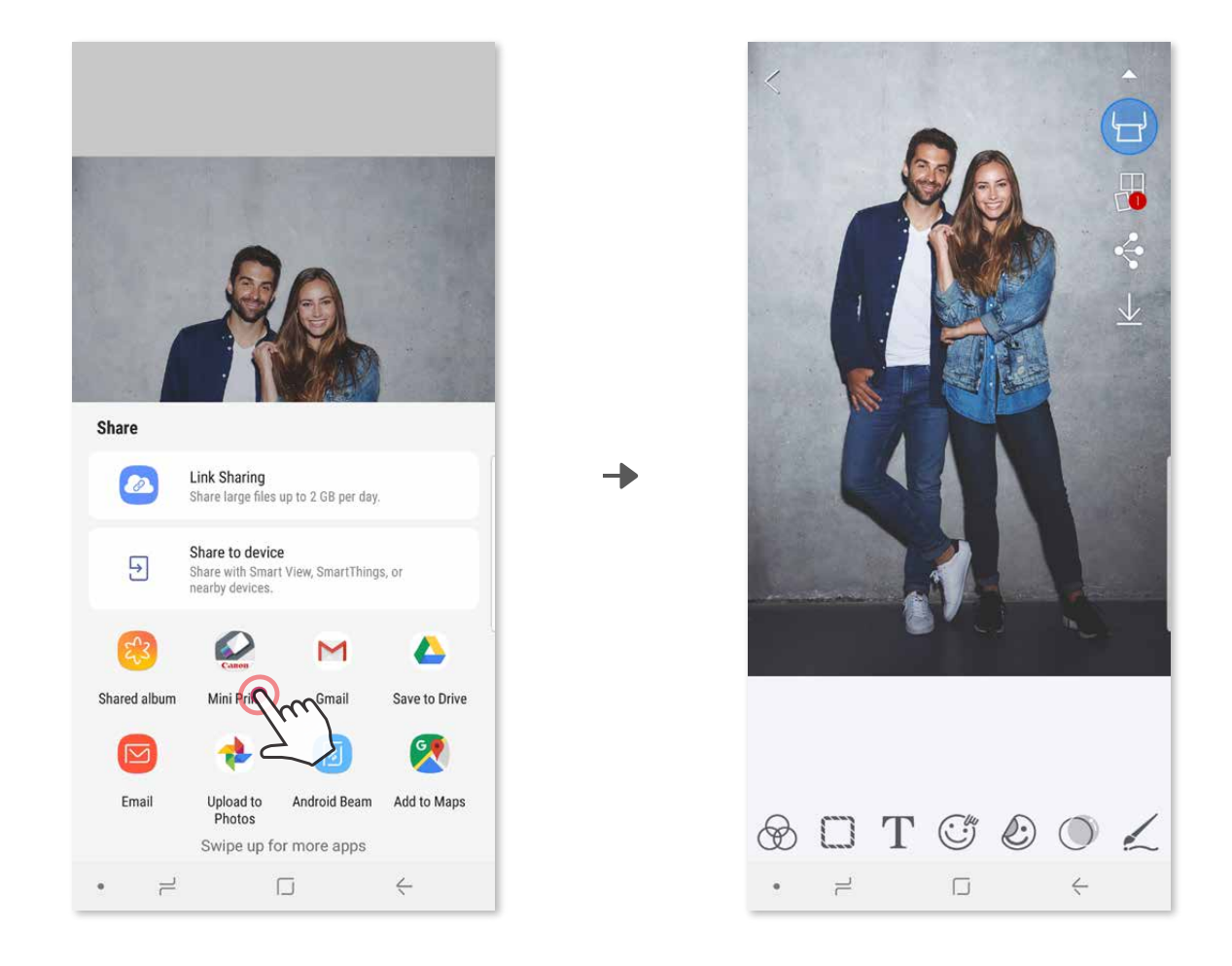

#### **Za iOS**

- ① Pronađite fotografiju u galeriji uređaja i dodirnite tipku za dijeljenje.
- **2 MOGUĆNOST A** dodirnite "Open in Mini Print (Otvori u aplikaciji Mini Print)" kako biste fotografiju poslali na zaslon aplikacije za uređivanje na kojem ju možete urediti i ispisati.
- ② **MOGUĆNOST B** dodirnite "Print to Canon (Ispiši na Canon)" kako biste fotografiju poslali izravno u red čekanja na ispis.

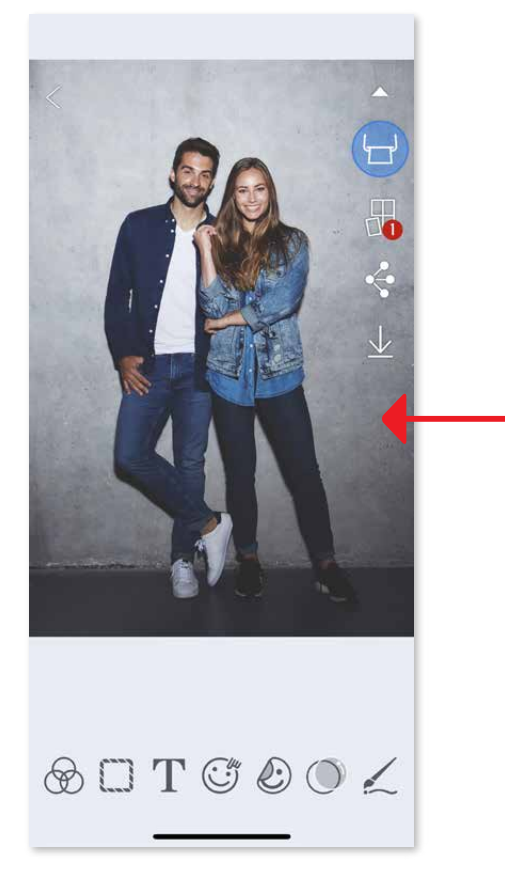

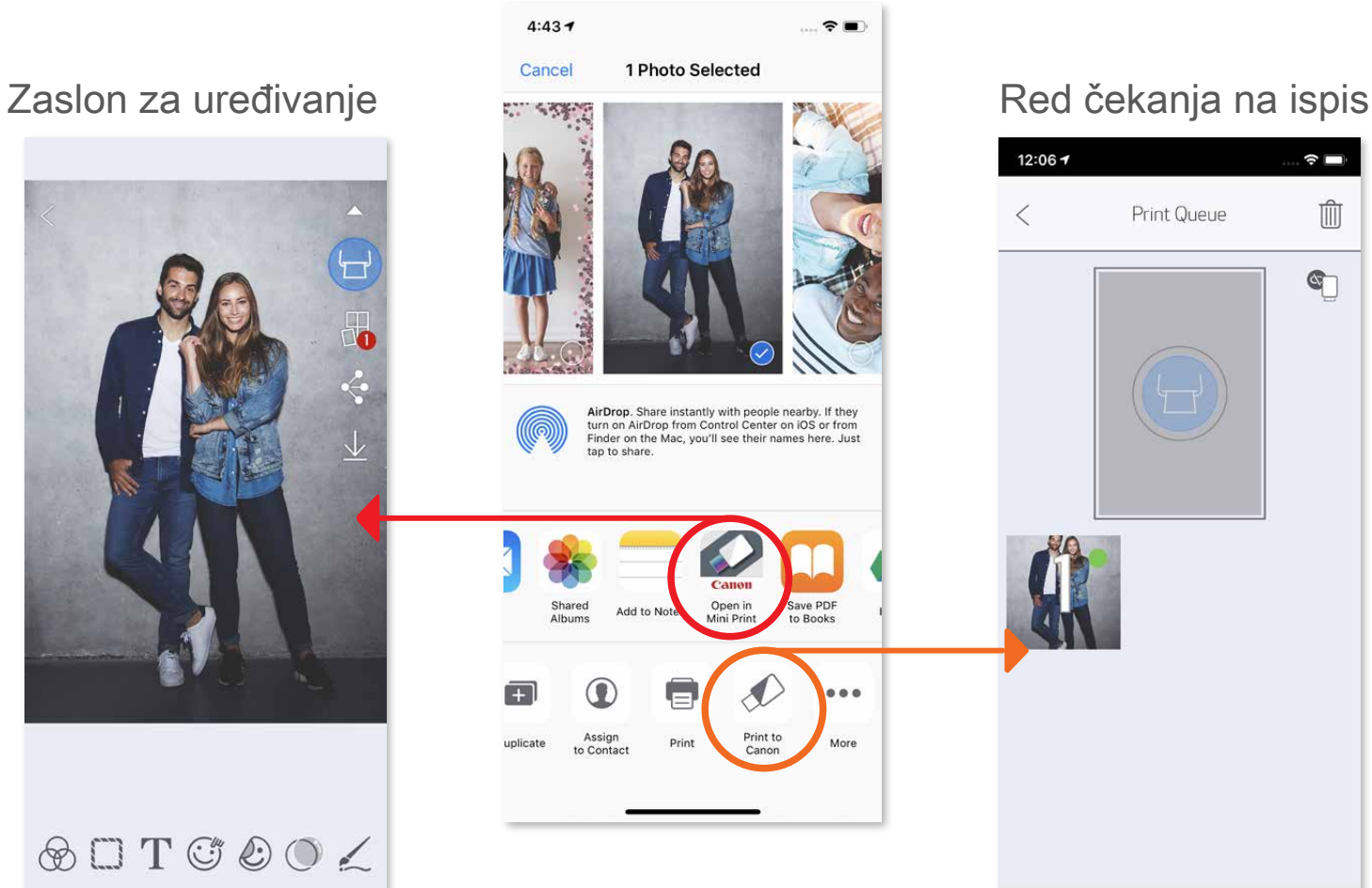

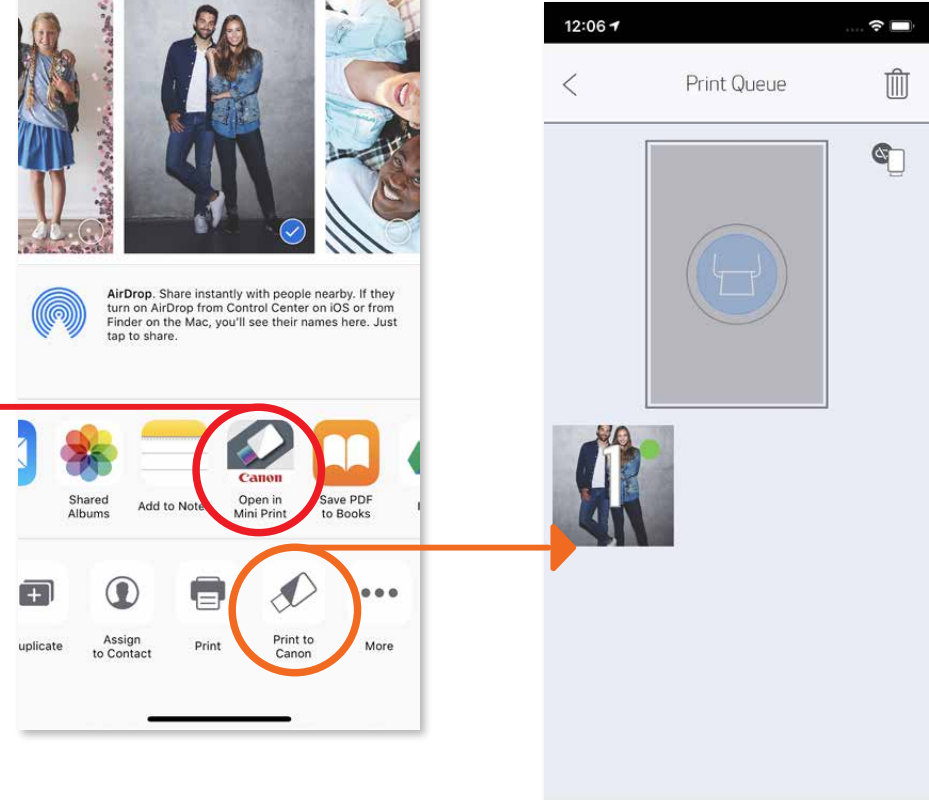

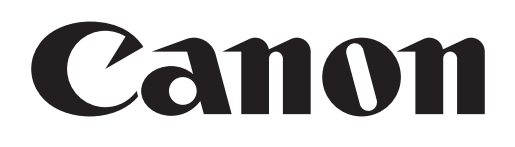

List SMART SHEET, tehnologija ZINK i žigovi ZINK vlasništvo su društva ZINK Holdings LLC. Koristi se pod licencom. Apple, logotip Apple, iPad, iPad Air, iPad Pro i iPhone žigovi su društva Apple Inc., registrirani u Sjedinjenim Američkim Državama i drugim zemljama. App Store je uslužni žig društva Apple Inc. iOS je žig ili registrirani žig društva Cisco u Sjedinjenim Američkim Državama i drugim zemljama te se koristi pod licencom. Android, Google Play i logotip Google Play žigovi su društva Google LLC. Bluetooth je registrirani žig organizacije Bluetooth SIG. Wi-Fi je registrirani žig organizacije Wi-Fi Alliance. Svi drugi nazivi proizvoda, nazivi robnih marki i logotipi trećih strana žigovi su njihovih vlasnika.